Flybook V5\_User's Guide\_V1.0.book Page i Thursday, February 8, 2007 3:44 PM

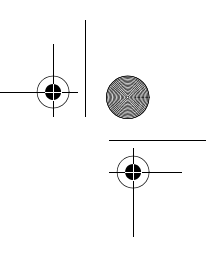

一 The Ultimate in Mobility

 $\overline{\bigoplus}$ 

**Flybook V5 User's Manual**

*V5W1BB (without 3G) V5W1BBHA (with 3G)*

**Dialogue Technology Corporation** Version 1.0, Jan.. 2007

**DIALOGUE** 

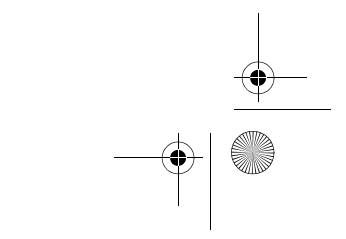

Flybook V5\_User's Guide\_V1.0.book Page ii Thursday, February 8, 2007 3:44 PM

 $\left| \left| \left| \left| \right| \right| \right| \right|$ 

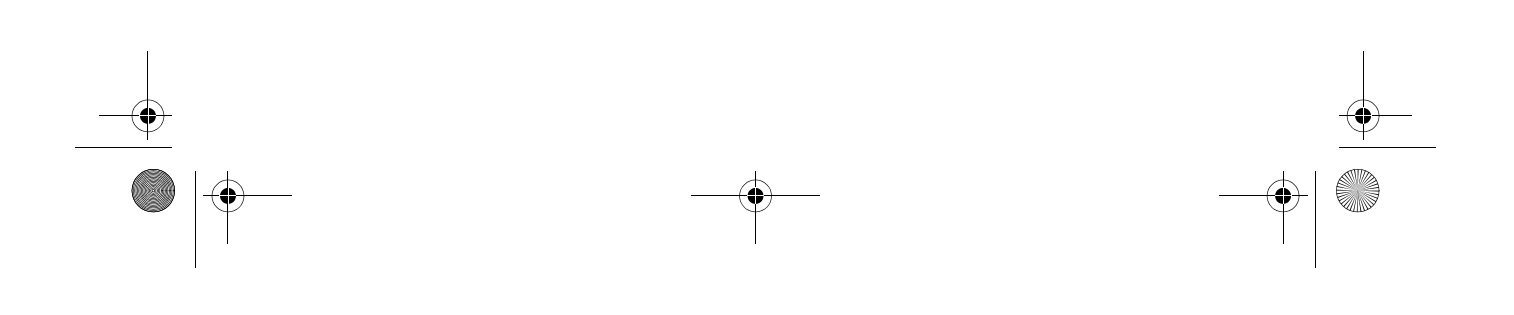

Flybook V5\_User's Guide\_V1.0.book Page i Thursday, February 8, 2007 3:44 PM

# **Preface**

#### **Copyright and Safety Notices**

Please read this section before using your computer. Retain this manual for future reference.

#### **Copyright**

This publication, including all photographs, illustrations and software, is protected under international copyright laws, with all rights reserved. Neither this manual, nor any of the material contained herein, may be reproduced without written consent of the manufacturer.

#### **Disclaimer**

The information in this document is subject to change without notice. The manufacturer makes no representations or warranties with respect to the contents hereof and specifically disclaims any implied warranties of merchantability or fitness for any particular purpose. The manufacturer reserves the right to revise this publication and to make changes from time to time in the content hereof without obligation of the manufacturer to notify any person of such revision or changes.

Flook V5 User's Guide V1.0.book Page ii Thursday, February 8, 2007 3:44 PM

*Preface* 

ii

#### **Trademark Recognition**

*Bluetooth* is a trademark of the *Bluetooth SIG, Inc*. (Special Interest Group). The *Bluetooth* trademark is owned by *Bluetooth SIG, Inc. USA*. BlueSoleil is a trademark of IVT Corporation. Dialogue Technology Corporation is a registered trademark. FlyBook is a trademark of the Dialogue Technology Corporation. Windows is a registered trademark or trademark of Microsoft Corporation in the United States and/or other countries. All other product names used in this manual are the properties of their respective owners and are acknowledged.

#### **Federal Communications Commission (FCC)**

This equipment has been tested and found to comply with the limits for a Class A digital device, pursuant to Part 15 of the FCC Rules. These limits are designed to provide reasonable protection against harmful interference in a residential installation. This equipment generates, uses, and can radiate radio frequency energy and, if not installed and used in accordance with the instructions, may cause harmful interference to radio communications. However, there is no guarantee that interference will not occur in a particular installation. If this equipment does cause harmful interference to radio or television reception, which can be determined by turning the equipment off and on, the user is encouraged to try to correct the interference by one or more of the following measures:

- **•** Reorient or relocate the receiving antenna.
- **•** Increase the separation between the equipment and the receiver.
- **•** Connect the equipment onto an outlet on a circuit different from that to which the receiver is connected.
- **•** Consult the dealer or an experienced radio/TV technician for help.

Flybook V5\_User's Guide\_V1.0.book Page iii Thursday, February 8, 2007 3:44 PM

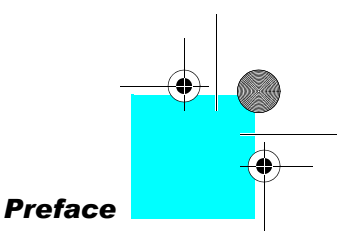

Shielded interconnect cables and a shielded AC power cable must be employed with this equipment to ensure compliance with the pertinent RF emission limits governing this device. Changes or modifications not expressly approved by the system's manufacturer could void the user's authority to operate the equipment.

#### **Declaration of Conformity**

This device complies with part 15 of the FCC rules. Operation is subject to the following conditions:

- **•** This device may not cause harmful interference, and
- **•** This device must accept any interference received, including interference that may cause undesired operation.

#### **FCC Caution**

Any changes or modifications not expressly approved by the party responsible for compliance could void the user's authority to operate this equipment.

The antenna(s) used for this transmitter must not be colocated or operating in conjunction with any other antenna or transmitter.

Enabling wireless LAN and wireless WAN simultaneously in one computer is not allowed . While one is in use, the other will be turned off.

Running wireless devices in the aircraft is prohibited. Make sure all wireless devices in your computer are turned off during the flight.

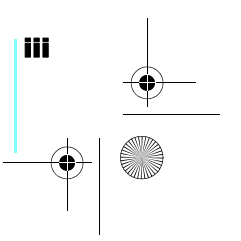

 $\overline{b}$ ook V5\_User's Guide\_V1.0.book Page iv Thursday, February 8, 2007 3:44 PM

*Preface* 

#### **FCC Radiation Exposure Statement**

This equipment complies with FCC radiation exposure limits set forth for an uncontrolled environment. This equipment should be installed and operated with a minimum distance of 20 cm (8 inches) between the radiator and your body.

#### **FCC Wireless Regulation**

Due to the FCC regulations, wireless LAN and wireless WAN modules shall not work in a machine simultaneously. If these two modules are installed in the V5, while one is in use, the other will be off automatically by the system.

#### **Battery Caution**

Danger of explosion if battery is incorrectly replaced. Replace only with same or equivalent type recommended by the manufacturer. Discard used batteries according to the manufacturer's instructions.

#### **About This Manual**

This User's Manual provides information to help you operate and get the most from your Flybook V5. Read the Quick Start Guide to quickly set up and begin using your computer.

Please read "Copyright and Safety Notices" on page i before using your computer.

#### **Taking Care of the Flybook V5**

After you unpack your computer, store the packing materials in case you want to ship the computer or if you have to return it for servicing.

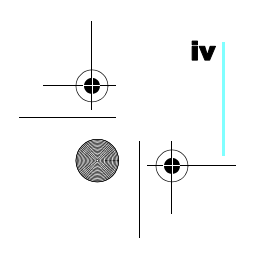

Flybook V5\_User's Guide\_V1.0.book Page v Thursday, February 8, 2007 3:44 PM

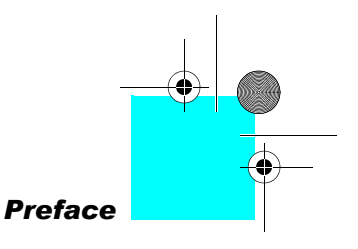

v

Your notebook computer is a precision instrument that should be handled with care. Use common sense and follow the guidelines below, and your computer will last you for many years.

#### **Do's and Don'ts with the Flybook V5**

- **•** Do not twist the display counterclockwise.
- **•** Do not place heavy objects such as books on the computer.
- **•** Do not use the Flybook V5 near water or a heat source such as a radiator.
- **•** Do not expose the computer to temperatures above 50° C or below 0° C.
- **•** Keep the computer away from direct sunlight or heat sources.
- **•** Do not expose the computer to rain or moisture.
- **•** Do not spill water or any other liquid on the computer.
- **•** Do not place the computer near magnetic fields.
- **•** Avoid subjecting your computer to heavy shocks or vibrations.
- **•** Do not expose the computer to dusty or dirty environments.
- **•** Do not place the computer on uneven surfaces.
- **•** Do not cover the air vents around the computer.
- **•** Only use the AC adapter that is provided with your computer.

#### **Safety Information**

The Flybook V5 has been designed and tested to meet the most recent standards of safety in notebook technology equipment. To ensure safe use of the Flybook V5, refer to the following safety instructions and any caution or warning messages on the equipment or in the user manual.

Flook V5\_User's Guide\_V1.0.book Page vi Thursday, February 8, 2007 3:44 PM

*Preface* 

vi

- **•** Read and follow all instructions marked on the Flybook V5 and in the user manual before operating the V5. Store all safety information in a secure place for future reference.
- **•** Always set the Flybook V5 on a stable surface.
- **•** Only operate the Flybook V5 from the type of power source indicated on the rating label on the AC adapter.
- **•** Ensure all ventilation openings are not blocked or covered. Keep an adequate space (around 6 inches or 15 cm) around the Flybook V5. Never insert objects of any kind into the ventilation openings.
- **•** When using an extension cord with the Flybook V5, ensure that the total ampere rating on the equipment connected to the cord does not exceed the extension cord ampere rating maximum value.
- **•** Only use the supplied power cord. Do not place anything on the power cord. Place the power cord where it will not be in the way of foot traffic.
- **•** Always unplug any modem, LAN, or power cables from the Flybook V5 before you clean it.

Flybook V5\_User's Guide\_V1.0.book Page vii Thursday, February 8, 2007 3:44 PM

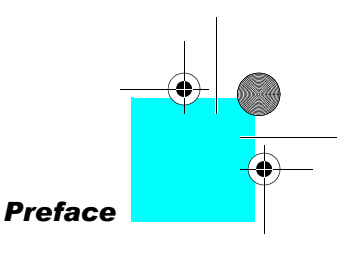

**Warning!** The safety strap is only to prevent dropping the V5. It is not designed for carrying the V5.

**•** When using the Flybook V5 in tablet mode, use the safety strap to avoid dropping the Flybook V5.

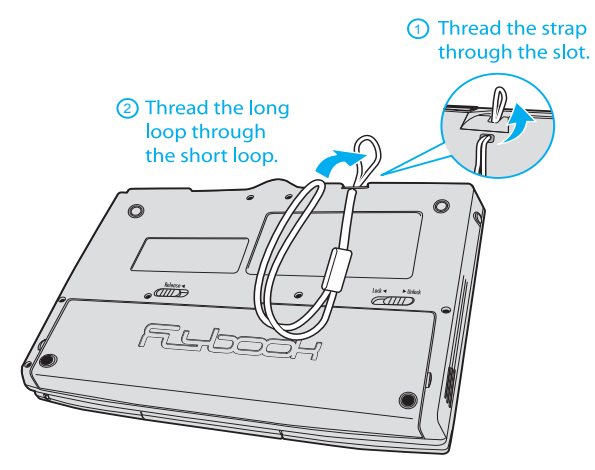

#### **Contacting Service**

Disconnect the Flybook V5 from power and contact qualified service personnel if any of the following occurs:

- **•** The power cord or adapter is damaged.
- **•** Liquid has been spilled on the Flybook V5
- **•** The Flybook V5 does not operate correctly when operating instructions are followed.
- **•** The Flybook V5 has been dropped, or the case is broken open.
- **•** Flybook V5 performance is seriously degraded.

If service is required, contact a sales representative or a local service center, or go to *http://www.dialogue.com.tw* for service information.

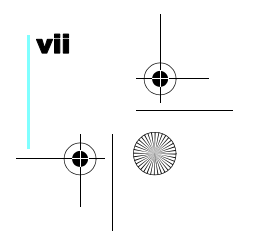

Flybook V5\_User's Guide\_V1.0.book Page viii Thursday, February 8, 2007 3:44 PM

*Preface* 

**Warning!** Before cleaning the computer, turn it off, unplug the AC adapter, and then remove the battery.

#### **Caution:** Do not wipe the keyboard, pointing device, pointing device buttons, or fingerprint reader with a damp cloth.

viii

#### **Cleaning the Flybook V5**

Follow these instructions when cleaning the Flybook V5.

- **•** Wipe the display with a clean soft cloth.
- **•** If you use a mild glass cleaner to clean the display, spray a little on the cloth and then wipe the display. Do not spray cleaner directly onto the display.
- **•** Clean the outside of the computer case with a soft cloth. You can moisten the cloth with a non-alkaline detergent.
- **•** Use a vacuum cleaner to clean dust from the keyboard.

**Example 2008**<br>Flybook V5\_User's Guide\_V1.0.book Page ix Thursday, February 8, 2007 3:44 PM

# **Table of Contents**

 $|\phi$ 

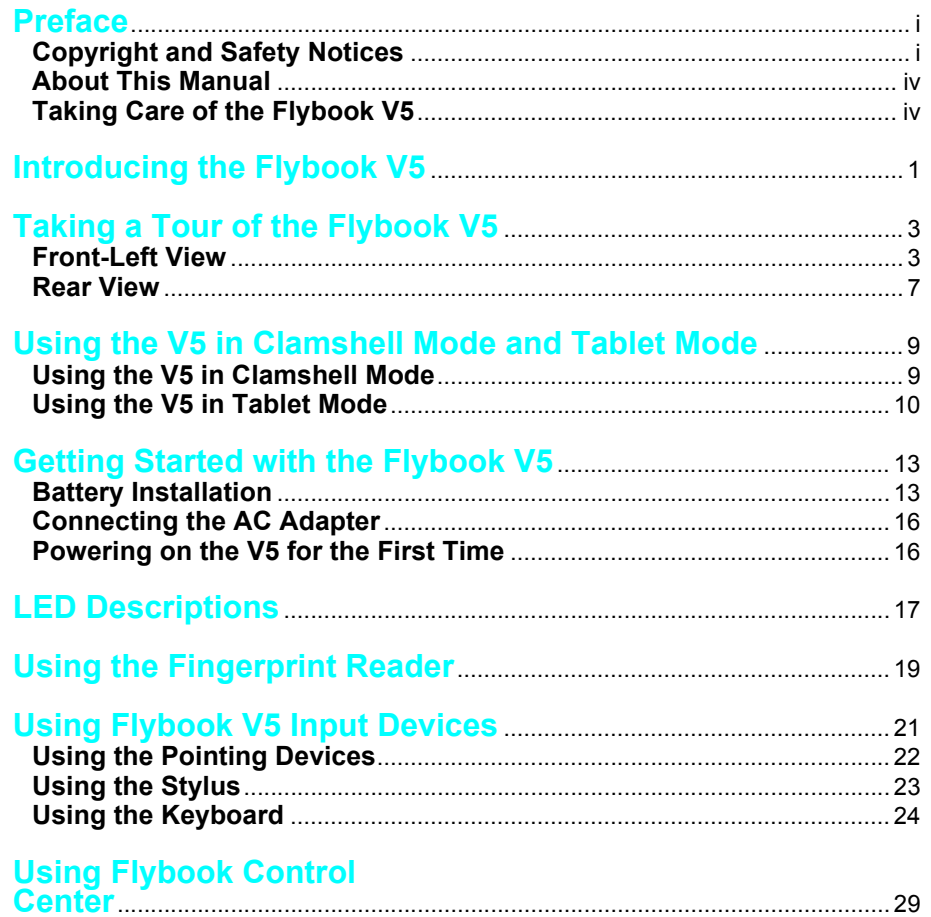

**Elybook V5\_User's Guide\_V1.0.book Page x Thursday, February 8, 2007 3:44 PM** 

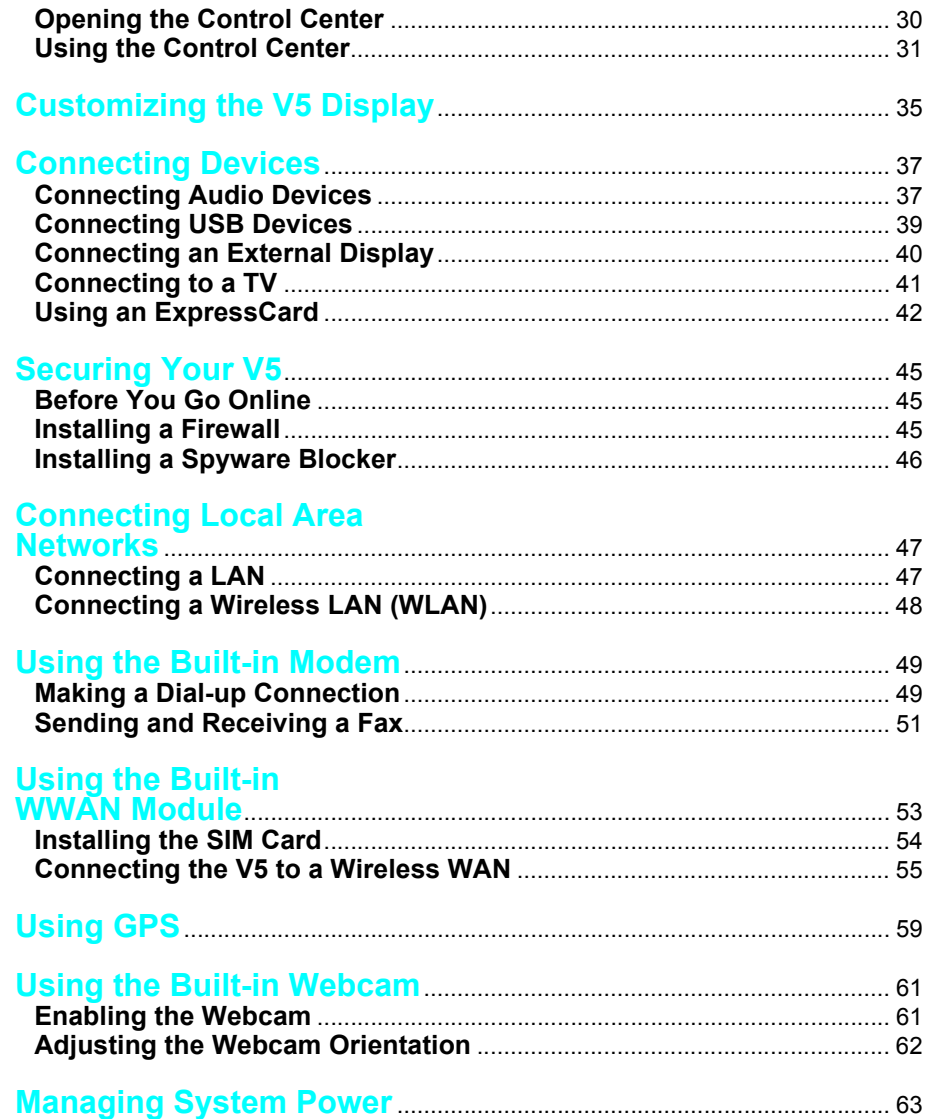

Flybook V5\_User's Guide\_V1.0.book Page xi Thursday, February 8, 2007 3:44 PM

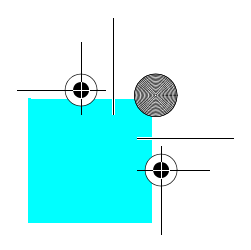

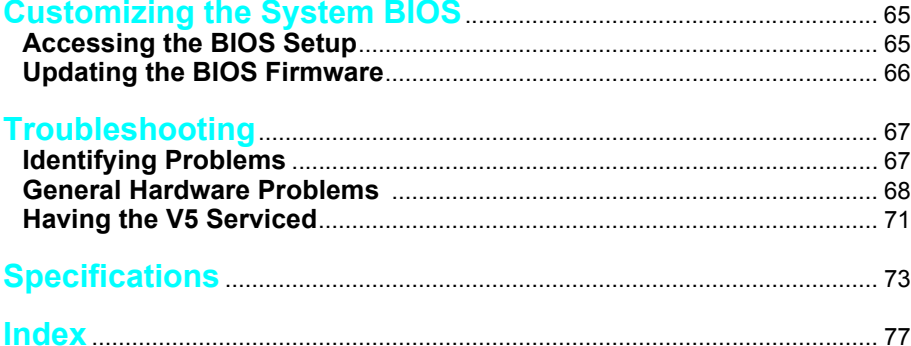

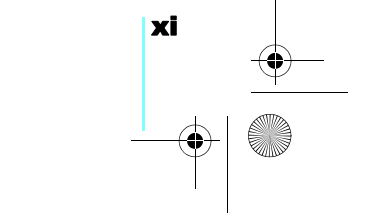

Flybook V5\_User's Guide\_V1.0.book Page xii Thursday, February 8, 2007 3:44 PM

 $\rightarrow$ 

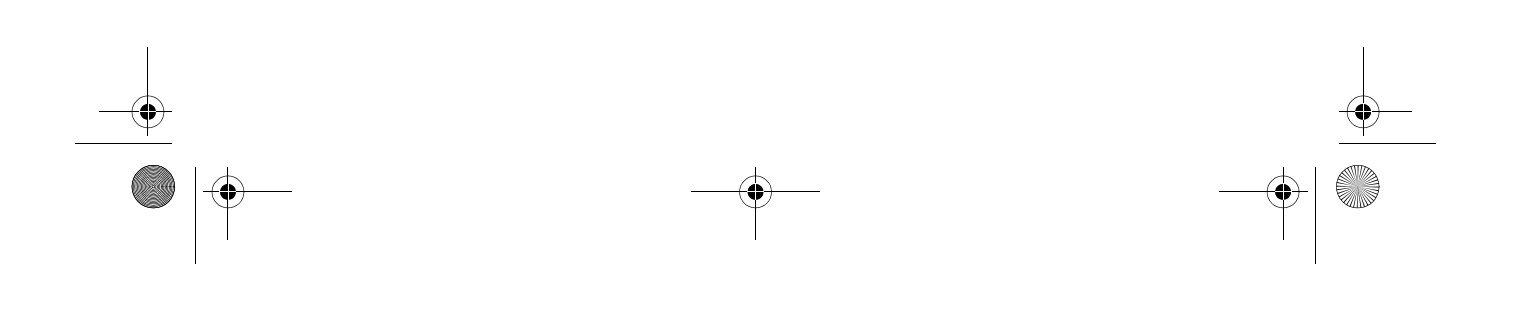

Flybook V5\_User's Guide\_V1.0.book Page 1 Thursday, February 8, 2007 3:44 PM

# **Introducing the Flybook V5**

Congratulations on purchasing the Flybook V5! The Flybook V5 supports both Windows XP and the newest member of the Windows operating system family, Windows Vista.

![](_page_14_Picture_3.jpeg)

1

The V5 is a powerful mobile computer which performs dual duty as a note-

book or tablet computer. Advanced networking features include WLAN, WWAN, Bluetooth, and even an internal modem.

Flybook V5\_User's Guide\_V1.0.book Page 2 Thursday, February 8, 2007 3:44 PM

#### 1 *Introducing the Flybook V5*

2

The Flybook V5 uses a pointing device with mouse buttons on both sides of the unit and a clickable scroll bar for added convenience. The LCD monitor can be rotated and laid flat to enable you to use the Flybook V5 as a tablet computer. Using the stylus, you can write text and draw on the tablet as you would on conventional paper.

The built-in webcam enables you to be seen by contacts using Windows MSN or other messaging software. The camera can be rotated 225 degrees for maximum flexibility.

The powerful Li-ion rechargeable battery provides more than 3 hours of mobility, making the Flybook V5 the best choice for people on the go.

![](_page_16_Picture_0.jpeg)

![](_page_16_Picture_1.jpeg)

# **Taking a Tour of the Flybook V5**

This section describes the major components of your new Flybook V5.

#### **Front-Left View**

![](_page_16_Picture_5.jpeg)

Flybook V5\_User's Guide\_V1.0.book Page 4 Thursday, February 8, 2007 3:44 PM

#### 2 *Taking a Tour of the Flybook V5*

#### **1. Status LEDs**

**–** These LEDs display when the AC adapter is connected, when the HDD is being accessed, or when the WWAN, WLAN, or Bluetooth is activated.

#### **2. Pointing device buttons (right)**

**–** These pointing device buttons emulate mouse right and left buttons. The top button corresponds to a mouse right button. The lower button corresponds to a mouse left button. Refer to "Using Flybook V5 Input Devices" on page 21 for more information.

#### **3. Scroll bar**

**–** This bar enables you to scroll up and down in web pages or word processing software. Refer to "Using Flybook V5 Input Devices" on page 21 for more information.

#### **4. Stick pointer device**

**–** The Stick Pointer moves the cursor in the direction of the pressure you apply with your finger.

#### **5. RF kill switch**

**–** Wireless transmission uses power. Use this button to disable the wireless feature of your computer to save power or when instructed to do so, for example on an aircraft.

#### **6. Fingerprint reader**

4

**–** When you set up fingerprint authentication, you can use the fingerprint reader to turn on the computer. In addition to logging in to the computer, the fingerprint can control access to some applications.

Flybook V5\_User's Guide\_V1.0.book Page 5 Thursday, February 8, 2007 3:44 PM

![](_page_18_Figure_1.jpeg)

#### **Taking a Tour of the Flybook V5**

#### **7. Power button**

**–** Press and hold the power button for two seconds to turn on the computer.

#### **8. Left speaker**

**–** Stereo speakers are built into the computer. The right speaker is on the opposite side of the V5.

#### **9. Pointing device buttons (left)**

**–** These pointing device buttons emulate mouse right and left buttons. The right button corresponds to a mouse right button. The left button corresponds to a mouse left button. Refer to "Using Flybook V5 Input Devices" on page 21 for more information.

#### **10. AC power connector**

**–** Connect the AC adapter to this connector.

#### **11. Middle mouse button**

**–** This button corresponds to the center button on a conventional mouse.

#### **12. Stereo Microphones**

**–** Use the built-in stereo microphones for recording sound or video conferencing with friends.

#### **13. Webcam and webcam LED**

Use the built-in webcam for video conferencing with friends. The LED indicates when the camera is active

![](_page_18_Figure_17.jpeg)

2 *Taking a Tour of the Flybook V5*  Flybook V5\_User's Guide\_V1.0.book Page 6 Thursday, February 8, 2007 3:44 PM

#### **14. Ambient light sensor**

**–** This sensor detects ambient light and reduces screen brightness to adjust for optimum display quality.

#### **15. Stylus slot**

**–** Use the stylus in place of the mouse to interact with the Flybook V5.

![](_page_19_Figure_5.jpeg)

Flybook V5\_User's Guide\_V1.0.book Page 7 Thursday, February 8, 2007 3:44 PM

![](_page_20_Figure_1.jpeg)

#### **Rear View**

![](_page_20_Figure_3.jpeg)

#### **1. RJ-11 modem jack**

**–** Connect a phone line to this jack to use the internal modem.

#### **2. Ethernet connector**

**–** Connect the computer to your home or office network (LAN) with the Ethernet connector.

#### **3. Monitor (VGA) connector**

**–** Connect an external display or projector to the monitor connector.

#### **4. TV connector**

**–** Connect a TV to this connector to use the TV as an external display.

#### **5. Headphone jack**

**–** Connect headphones or external speakers to the headphone jack.

![](_page_20_Figure_14.jpeg)

Flybook V5\_User's Guide\_V1.0.book Page 8 Thursday, February 8, 2007 3:44 PM

# 2 *Taking a Tour of the Flybook V5*

#### **6. Microphone jack**

**–** Connect a microphone to the microphone jack.

#### **7. USB connectors**

**–** Connect USB devices such as printers or flash drives to the USB connectors.

#### **8. Air vent**

**–** Air vents help to prevent the interior of the computer from overheating. Do not block the air vents.

#### **9. Strap slot**

8

**–** This slot enables you to attach a strap to avoid accidentally dropping the V5.

#### **10. ExpressCard slot**

**–** Install an ExpressCard in the ExpressCard slot.

Flybook V5\_User's Guide\_V1.0.book Page 9 Thursday, February 8, 2007 3:44 PM

# 3

### **Using the V5 in Clamshell Mode and Tablet Mode**

The Flybook V5 can be operated in Clamshell mode as a standard notebook or in tablet mode, enabling you to use the V5 as you would a tablet computer.

#### **Using the V5 in Clamshell Mode**

Follow these steps to use the V5 in clamshell mode.

**1.** Open the display.

![](_page_22_Picture_7.jpeg)

**2.** Adjust the display to a comfortable viewing angle.

![](_page_22_Picture_9.jpeg)

Flybook V5\_User's Guide\_V1.0.book Page 10 Thursday, February 8, 2007 3:44 PM

#### 3 *Using the V5 in Clamshell Mode and Tablet Mode*

#### **Using the V5 in Tablet Mode**

Follow the steps below to use the V5 as a tablet computer.

**Caution:** Take care when adjusting the display not to twist or force the display to an extreme angle. See "Do's and Don'ts with the Flybook V5" on page v.

**Note:** You can adjust the tilt of the display to adjust for glare, sunlight and other environmental factors to provide optimum viewing.

- **1.** Open the display.
- **2.** Tilt the display forwards until it is vertical.

![](_page_23_Figure_7.jpeg)

![](_page_23_Figure_8.jpeg)

Flybook V5\_User's Guide\_V1.0.book Page 11 Thursday, February 8, 2007 3:44 PM

![](_page_24_Figure_1.jpeg)

**Using the V5 in Clamshell Mode and Tablet Mode** 

![](_page_24_Figure_3.jpeg)

![](_page_24_Figure_4.jpeg)

![](_page_25_Picture_0.jpeg)

The Flybook V5 can now be used as a tablet computer.

![](_page_25_Picture_2.jpeg)

![](_page_25_Figure_3.jpeg)

Flybook V5\_User's Guide\_V1.0.book Page 13 Thursday, February 8, 2007 3:44 PM

![](_page_26_Picture_1.jpeg)

## **Getting Started with the Flybook V5**

This chapter explains how to install and charge the battery, how to connect the AC adapter, and how to power up the V5 for the first time.

#### **Battery Installation**

When your Flybook V5 ships, the battery is not installed. This section explains how to install the battery.

#### **Using the Battery Lock**

There are two latches for securing the battery in place: the battery lock (**B**) and the battery release (**A**).

![](_page_26_Picture_8.jpeg)

![](_page_26_Picture_9.jpeg)

Flybook V5\_User's Guide\_V1.0.book Page 14 Thursday, February 8, 2007 3:44 PM

#### 4 *Getting Started with the Flybook V5*

**Warning!** Always close the battery lock after inserting the battery. If the battery lock is not closed, the battery could fall out when carrying the computer and cause injury or damage the battery.

The battery lock must be manually closed. The battery release is spring loaded and closes automatically when you insert the battery.

#### **Installing the Battery**

- 1. Slide the battery lock to the unlocked position  $\widehat{\mathfrak{w}}$ .
- **2.** Align the guides on the sides of the battery with the guides in the bay and then install the battery.

![](_page_27_Picture_7.jpeg)

**3.** Slide the battery lock to the locked position  $\widehat{\mathbf{\Sigma}}$ .

![](_page_27_Figure_9.jpeg)

Flybook V5\_User's Guide\_V1.0.book Page 15 Thursday, February 8, 2007 3:44 PM

![](_page_28_Figure_1.jpeg)

#### **Removing the Battery**

**1.** Slide the battery lock to the unlocked position  $\overline{m}$ .

![](_page_28_Figure_5.jpeg)

**2.** While holding the battery release in the open position  $\widehat{\mathbb{F}}$ , remove the battery.

#### **Charging the Battery**

The first time you charge the battery, you should charge it for eight hours. Thereafter, the standard charging time is about three hours. To charge the battery, install it in the computer (see "Installing the Battery" on page 14) and then connect the AC adapter (see "Connecting the AC Adapter" on page 16).

![](_page_28_Figure_9.jpeg)

![](_page_29_Picture_0.jpeg)

#### **Connecting the AC Adapter**

**1.** Connect the AC cable (**A**) to the AC adapter.

![](_page_29_Figure_3.jpeg)

- **2.** Connect the other end of the AC cable (**B**) to an electrical outlet.
- **3.** Connect the AC adapter (**C**) to the AC jack on the computer.

The battery charge LED lights.

#### **Powering on the V5 for the First Time**

For information on turning on the Flybook V5 for the first time, refer to the bundled booklet entitled **Windows Start Here**.

![](_page_29_Figure_9.jpeg)

Flybook V5\_User's Guide\_V1.0.book Page 17 Thursday, February 8, 2007 3:44 PM

# **LED Descriptions**

The following describes the V5 LED indicators.

**Warning!** If no battery is installed, then the battery LED is always off.

**1. Battery**

(V5 is running)

- **LED off:** No battery
- **LED on:** Battery discharge or battery is charged fully

5

- **LED blink slowly:** Battery is charging.
- **LED blinks quickly**: Battery's capacity is below 10%.

# **2. Hard drive**

- **Red:** The hard drive is being accessed.
- $\mathsf{w}$

#### **3. Wireless LAN**

- **Off:** The wireless LAN module is turned off.
- **On:** The wireless LAN module is turned on.
- **Blinking:** Data is being transmitted or received.

#### **4. Wireless WAN**

- **Off:** The wireless WAN module is turned off.
- **On:** The wireless WAN module is turned on.
- **Blinking:** Data is being transmitted or received.

![](_page_30_Figure_22.jpeg)

Flybook V5\_User's Guide\_V1.0.book Page 18 Thursday, February 8, 2007 3:44 PM

![](_page_31_Picture_1.jpeg)

5 *LED Descriptions* 

![](_page_31_Picture_3.jpeg)

# **5. Bluetooth**

- **Slow blinking:** The *Bluetooth* module is on standby.
- **Fast blinking:** Data is being transmitted or received.

![](_page_31_Picture_7.jpeg)

# $\overline{6}$ ,  $\overline{1}$  Num lock

**–** Lights when the numeric keypad is enabled.

![](_page_31_Picture_10.jpeg)

# $\overline{7}$ .  $\overline{A}$  Caps lock

**–** Lights when Caps Lock mode is enabled. When enabled you can type alphabetic characters without holding the Shift key.

![](_page_31_Figure_13.jpeg)

Flybook V5\_User's Guide\_V1.0.book Page 19 Thursday, February 8, 2007 3:44 PM

# **Using the Fingerprint Reader**

The fingerprint reader allows you to control access to your computer system and applications.

6

To enroll your finger and use the fingerprint applications, see the bundled Quick Start Guide and Fingerprint Reader Utility Guide or the online help for the fingerprint reader utility.

![](_page_32_Picture_4.jpeg)

Flybook V5\_User's Guide\_V1.0.book Page 20 Thursday, February 8, 2007 3:44 PM

 $\rightarrow$ 

![](_page_33_Figure_1.jpeg)

Flybook V5\_User's Guide\_V1.0.book Page 21 Thursday, February 8, 2007 3:44 PM

# 7

# **Using Flybook V5 Input Devices**

The Flybook V5 incorporates several ways to interact with the operating system and applications. The V5 has a keyboard that emulates a standard keyboard with the addition of Fn hotkeys. The easy to use pointing device enables you to perform the same function as a mouse or touchpad. Buttons are located on both the left and right side of the V5 for easy access. A scroll bar enables you to scroll up and down in web pages or word processing applications. Finally, the stylus emulates a mouse when using the V5 as a tablet computer, and also enables you to write on the screen.

7 *Using Flybook V5 Input Devices*   $\overline{b}$ ook V5\_User's Guide\_V1.0.book Page 22 Thursday, February 8, 2007 3:44 PM

#### **Using the Pointing Devices**

The pointing device consists of a stick pointer and two sets of dual click-buttons located on the left and right side above the keyboard. The scroll bar emulates a clickable mouse wheel.

![](_page_35_Figure_3.jpeg)

Press the stick pointer in the direction that you want the cursor to move. The left buttons emulate the left, center, and right buttons of a standard 3 button mouse. The two right buttons and scroll bar correspond to the two buttons and click wheel of a clickable wheel type mouse.

To customize the pointing device, click **Start | Control Panel** and then double-click the **Mouse** icon to open the pointing device configuration utility. The configuration utility lets you customize settings to your preference. Click **Help** in the pointing device utility for instructions on changing settings.

![](_page_35_Figure_6.jpeg)
Flybook V5\_User's Guide\_V1.0.book Page 23 Thursday, February 8, 2007 3:44 PM

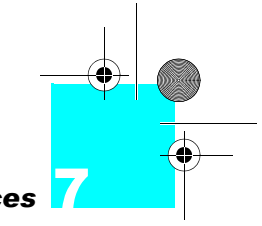

#### *Using Flybook V5 Input Devices*

#### **Using the Stylus**

The stylus not only emulates a mouse when the V5 is in tablet mode, it also enables you to interact with the Flybook V5 as you would with paper and pen. You can navigate the OS, write, and draw on the screen.

#### **Calibrating the Stylus for the First Time**

Before using the stylus with the Flybook V5, you should first calibrate the display.

For calibrating and using the stylus, please refer to the bundled **Touch Panel Utility Guide** for further information.

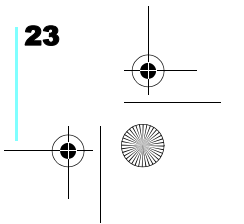

Flybook V5\_User's Guide\_V1.0.book Page 24 Thursday, February 8, 2007 3:44 PM

7 *Using Flybook V5 Input Devices* 

#### **Using the Keyboard**

The V5 keyboard emulates a standard-sized computer keyboard by incorporating function keys, a numeric keypad, and the Fn key.

#### **Using Function (Fn) Keys**

Using function keys is a quick way to carry out commands or enable features on your computer. Function keys have a blue icon or have blue text (such as on the **Home** and **PgDn** keys). To use this function, press and hold the **Fn** key (**1**) and then press a function key (**2**).

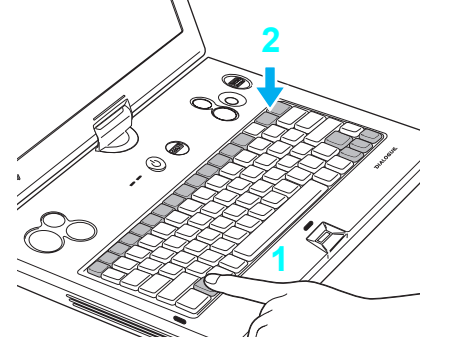

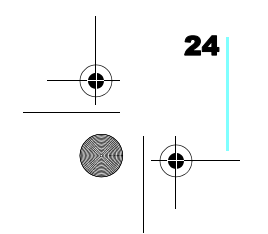

Flybook V5\_User's Guide\_V1.0.book Page 25 Thursday, February 8, 2007 3:44 PM

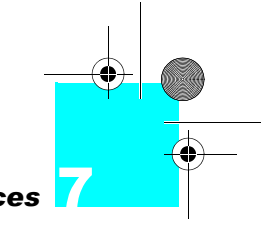

25

#### *Using Flybook V5 Input Devices*

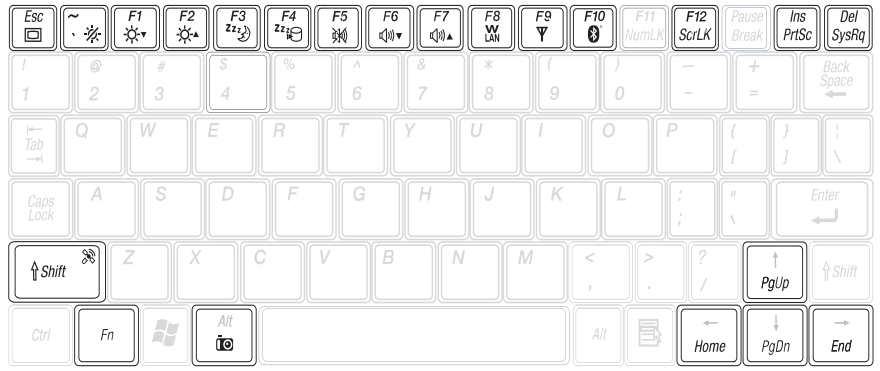

The **Fn** key functions are described as follows.

**Note:** Pressing some function key combinations (for example,  $Fn + F8$ ) shows an On Screen Display (OSD) to indicate the function used.

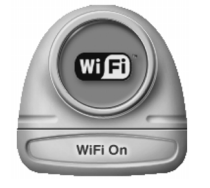

- **Fn + Esc**: Repeatedly pressing the buttons outputs the display signal to one of the following: – Connected external display only
	- Both a connected external display and system display
	- System display only

If no external display is connected, pressing this key combination has no effect.

- **Fn + ~**: Turns the V5 LCD off.
- **Fn + F1**: Decreases the display brightness.
- **Fn + F2**: Increases the display brightness.
- **Fn + F3**: Puts the computer in suspend mode.
- **Fn + F4**: Puts the computer in hibernation mode.
- **Fn + F5**: Mutes/enables the volume.
- **Fn + F6**: Decreases the volume.
- **Fn + F7**: Increases the volume.
- **Fn + F8**: Enables or disables the built-in wireless local area networking (WLAN) feature.

Flybook V5\_User's Guide\_V1.0.book Page 26 Thursday, February 8, 2007 3:44 PM

#### 7 *Using Flybook V5 Input Devices*

- **Fn + F9**: Enables or disables the built-in wireless wide area networking (WWAN) feature.
- **Fn + F10**: Enables or disables the built-in *Bluetooth* feature.
- **Fn + Alt**: Turns on or off the built-in webcam.
- **Fn + Shift:** Turns the GPS function on and off.
- **Fn + ScrLk**: Enables or disables scroll lock. When enabled, press the up or down arrow keys to scroll up or down one line respectively.
- **Fn + PrtSc**: Print screen captures the on-screen image to the clipboard. You can then copy the contents to an image editing program.
- **Fn + SysRq**: Terminal request. This key is rarely used.
- **Fn + Home**: Displays the first page of a document or moves the pointer to the beginning of a line in text.
- **Fn + End**: Displays the last page of a document or move the pointer to the end of a line in text.
- **Fn + PgUp**: Moves text up one screen at a time.
- **Fn + PgDn**: Moves text down one screen at a time.
- **Fn + A**: Enables or disables the automatic light sensor.

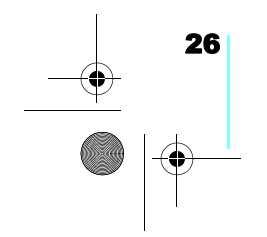

Flybook V5\_User's Guide\_V1.0.book Page 27 Thursday, February 8, 2007 3:44 PM

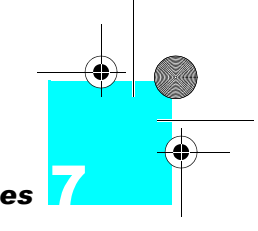

#### *Using Flybook V5 Input Devices*

#### **Using the Numeric Keypad**

The keyboard has an embedded numeric keyboard. When you enable it, the Num Lock LED lights. To enable or disable the numeric keypad, press **Fn** + **Num Lk**.

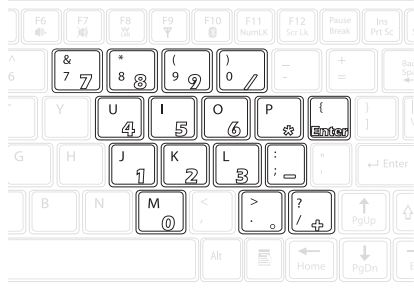

The illustration shown here displays the loca-

tion of the embedded numeric keyboard keys.

#### **Using Windows® and Other Keys**

Keys such as the Windows start and application keys, and the **Caps Lock** key function the same as on a standard keyboard in the Windows environment.

**–** : Opens the start menu. Use it in combination with other keys to perform Windows shortcuts.

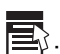

- $\mathbf{B}$ : The application key has the same function as the right-mouse button.
- **Caps Lock**: Toggles uppercase on and off.
- **Note:** Refer to the Windows start here booklet for additional keyboard shortcuts.

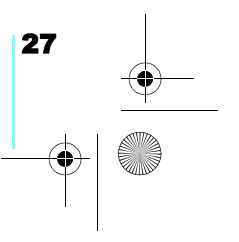

Flybook V5\_User's Guide\_V1.0.book Page 28 Thursday, February 8, 2007 3:44 PM

 $\rightarrow$ 

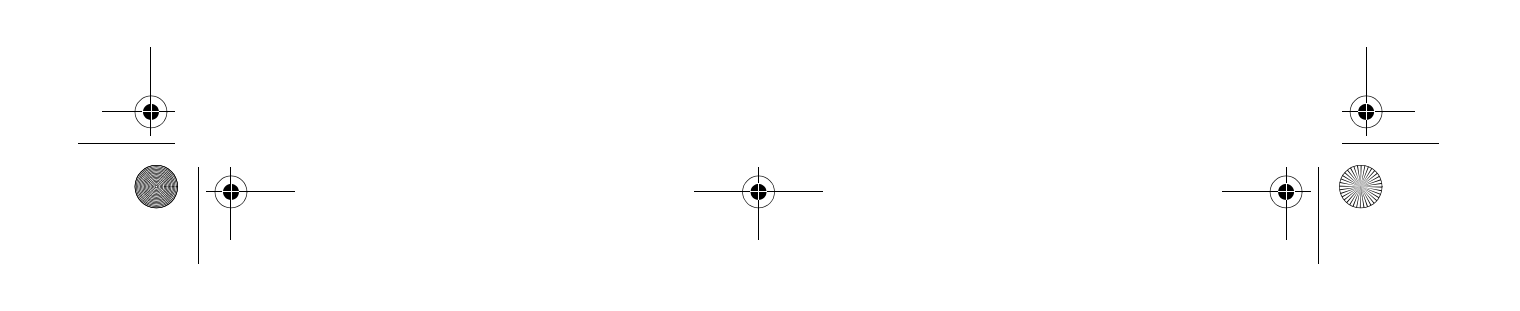

Flybook V5\_User's Guide\_V1.0.book Page 29 Thursday, February 8, 2007 3:44 PM

# **Using Flybook Control Center**

The Flybook Control Center lets you quickly enable or disable wireless options and change settings such as volume and display mode. You can also check system health with this utility.

8

The Control Center is most often used in tablet mode to access frequently used features that are normally accessed with function keys in clamshell mode. Also, some functions available in the Control Center are dedicated for tablet mode use.

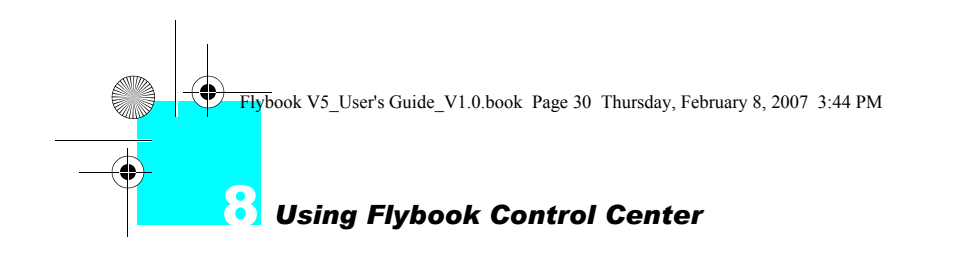

#### **Opening the Control Center**

**1.** Right-click the Flybook icon in the System Tray **and** select **Restore**.

The Control Center Opens.

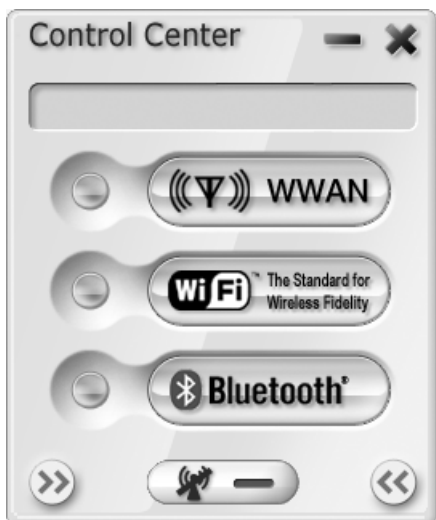

**2.** Click the left arrow button to open/close the left side pane, and click the right arrow button to open/close the right side pane. The left side pane displays additional function buttons, while the right side pane displays the health information of the system.

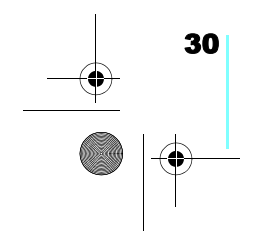

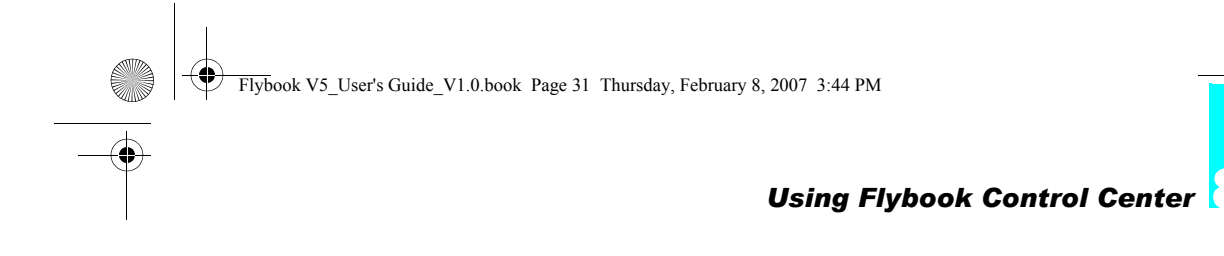

### **Using the Control Center**

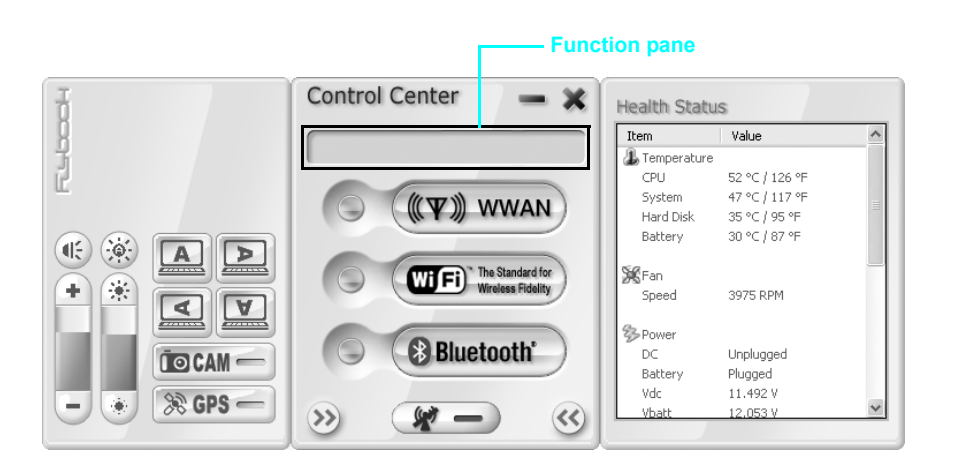

When the Control Panel displays:

- **1.** Move the pointer over the buttons on the Control Center panel.
- **2.** Click function icons to start (or stop) the functions.

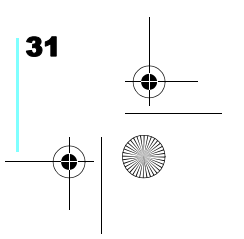

Flybook V5\_User's Guide\_V1.0.book Page 32 Thursday, February 8, 2007 3:44 PM

8 *Using Flybook Control Center* 

The following table briefly describes each available function.

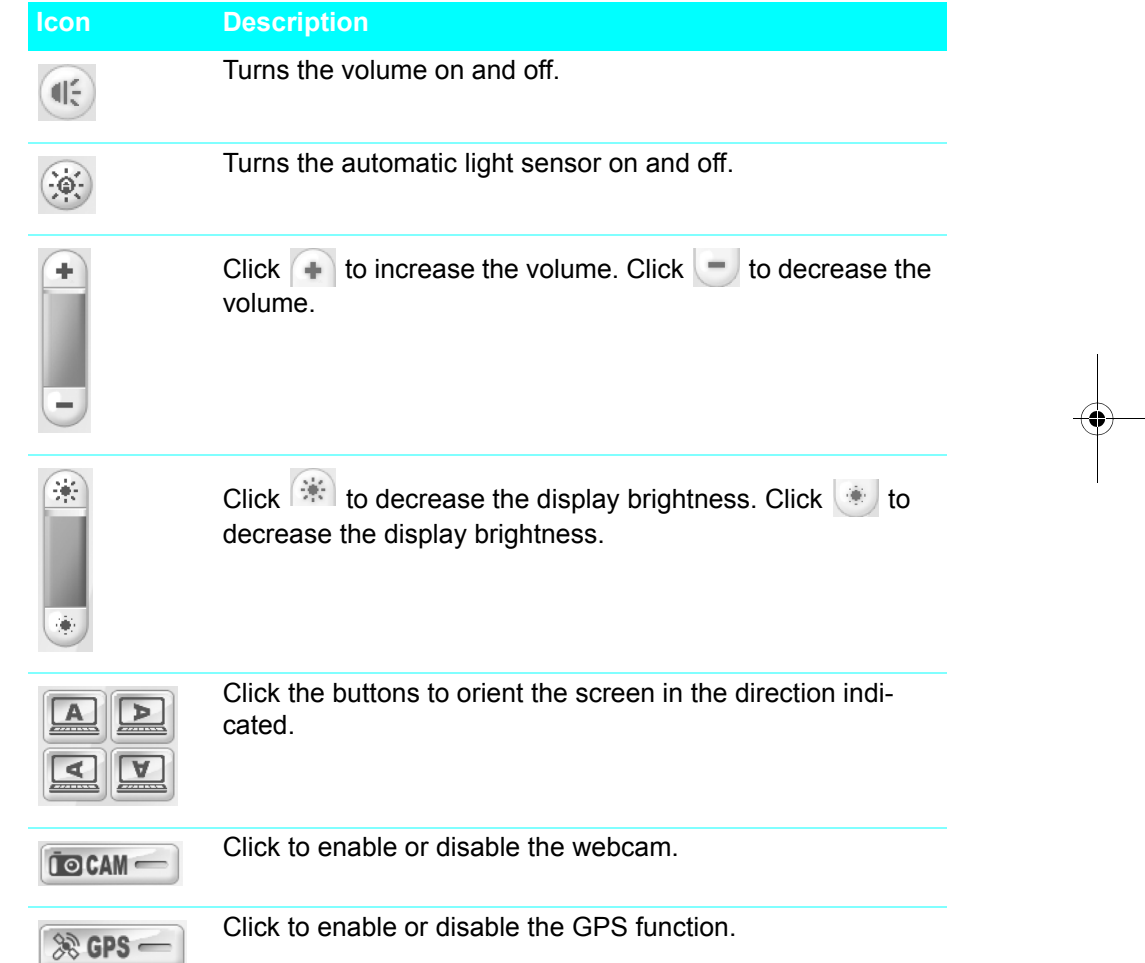

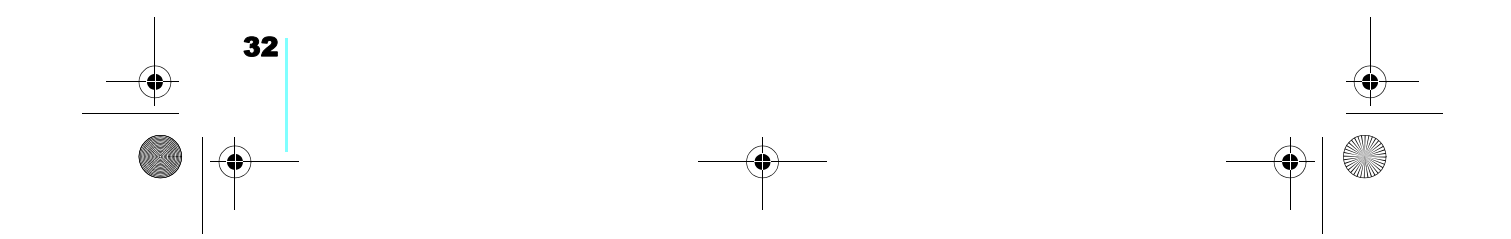

Flybook V5\_User's Guide\_V1.0.book Page 33 Thursday, February 8, 2007 3:44 PM

**Barbara** 

 $\bigcirc$ 

 $\overline{\Leftrightarrow}$ 

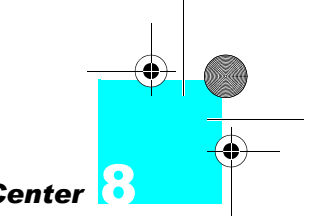

**Using Flybook Control Center** 

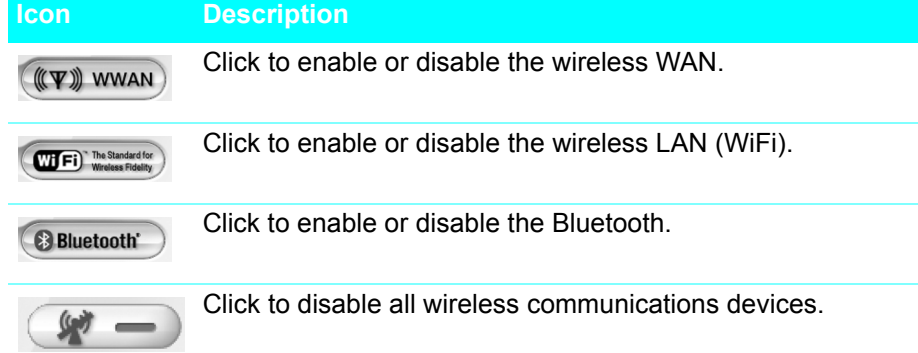

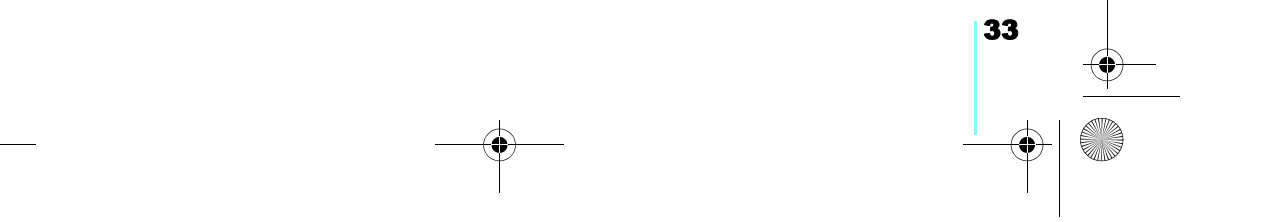

Flybook V5\_User's Guide\_V1.0.book Page 34 Thursday, February 8, 2007 3:44 PM

 $\rightarrow$ 

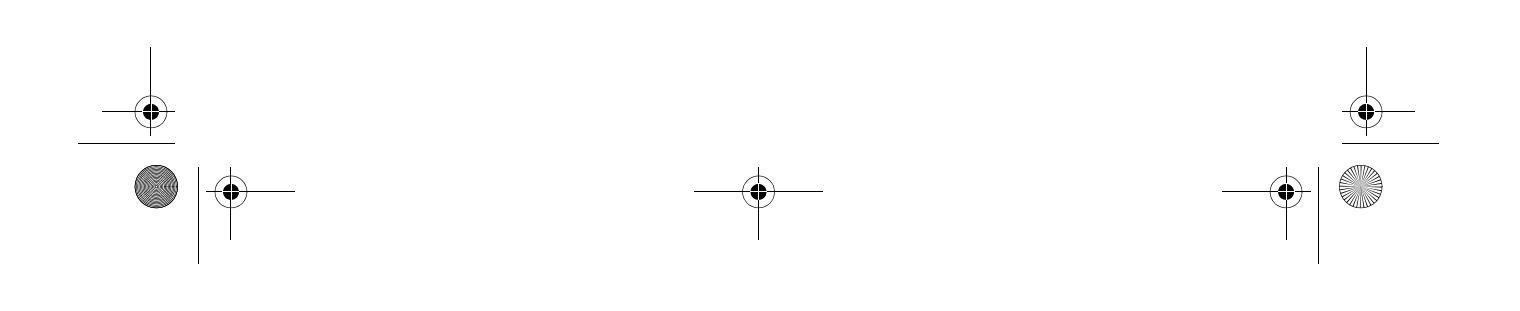

Flybook V5\_User's Guide\_V1.0.book Page 35 Thursday, February 8, 2007 3:44 PM

# **Customizing the V5 Display**

You can customize the V5 display by using the Windows Display utility.

9

**Note:** Alternatively, right-click the desktop and select **Properties** to customize the display.

To open the Display utility: 1. Click **Start** | **Control Panel**

2. Double-click the Display icon to open the Display Properties window.

Customize the display in the Display Properties window. For more information, refer to the Windows online Help and Support Center.

Flybook V5\_User's Guide\_V1.0.book Page 36 Thursday, February 8, 2007 3:44 PM

 $\left| \left| \left| \right| \right|$ 

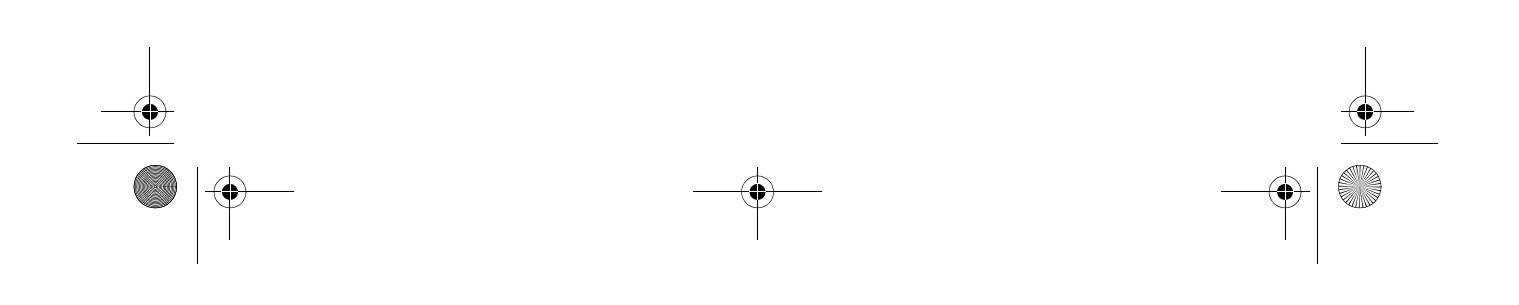

Flybook V5\_User's Guide\_V1.0.book Page 37 Thursday, February 8, 2007 3:44 PM

# 10

# **Connecting Devices**

This section covers peripheral devices that you can use with the V5.

#### **Connecting Audio Devices**

Your computer has a built-in microphone and speaker. You can also connect an external microphone and headset.

#### **Connecting Headphones**

Connect speakers or headphones to the headphone jack.

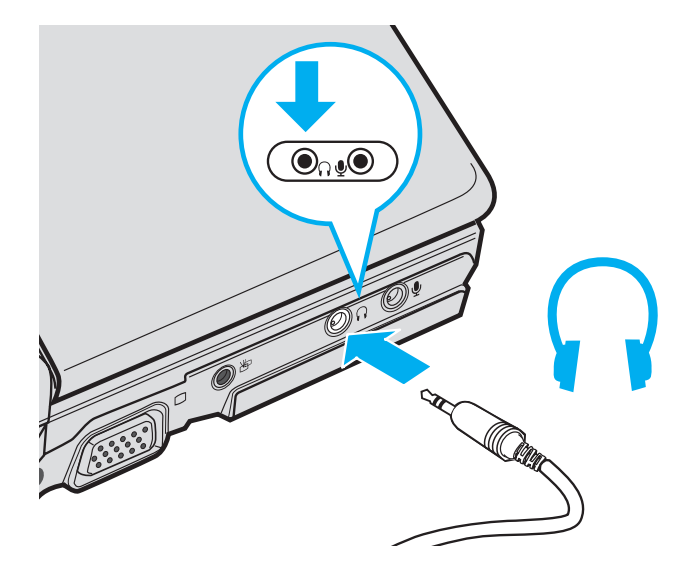

Flybook V5\_User's Guide\_V1.0.book Page 38 Thursday, February 8, 2007 3:44 PM

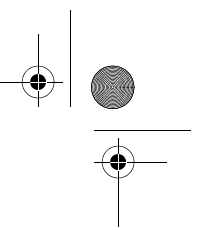

# 10 *Connecting Devices*

#### **Connecting a Microphone**

Connect a microphone to the microphone jack.

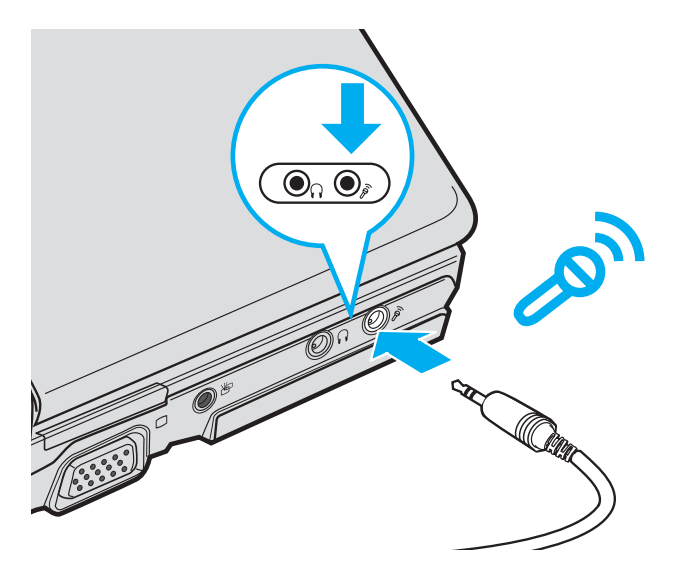

#### **About the Realtek Sound Manager**

**Note:** The built-in speakers and microphone are automatically disabled when you connect external speakers or a microphone.

Your V5 comes with the Realtek Sound Manager, which enables you to configure connected audio devices.

To access the Realtek Sound Manager, click **Start** | **Control Panel**, and then double-click the **Realtek HD Sound Effect Manager** icon.

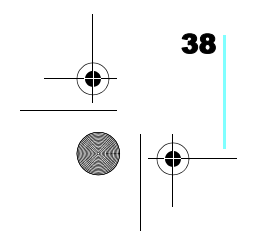

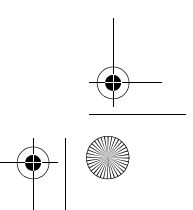

Flybook V5\_User's Guide\_V1.0.book Page 39 Thursday, February 8, 2007 3:44 PM

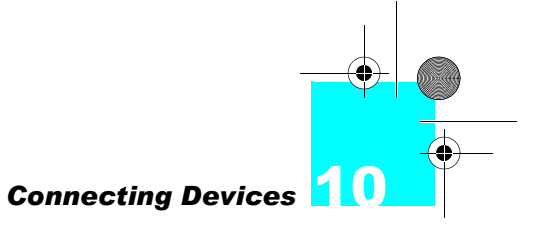

39

#### **Connecting USB Devices**

There are two Universal Serial Bus (USB) connectors on the Flybook V5. You can connect USB devices such as printers or flash drives to either connector.

**Caution:** Be sure the USB icon on the connector is facing downwards as shown in the illustration. Connecting a USB cable incorrectly can damage the connector on the computer.

**1.** Connect the USB device to one of the USB connectors on the computer.

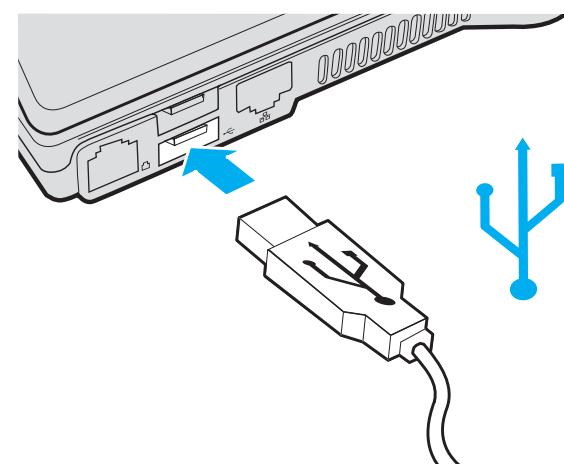

**2.** Install drivers for the device as prompted.

Flybook V5\_User's Guide\_V1.0.book Page 40 Thursday, February 8, 2007 3:44 PM

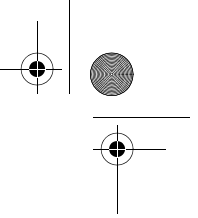

# 10 *Connecting Devices*

#### **Caution:** You can permanently damage a display if it does not support the resolution that your computer is set to. Match the resolution of the V5 to the external display before you attach it to the computer.

You can connect an external monitor, projector or LCD to your computer with a resolution up to 1800 x 1440. Check the user manual of the display to be sure it supports this resolution.

**Connecting an External Display**

**1.** Connect the external display to the monitor connector on the computer.

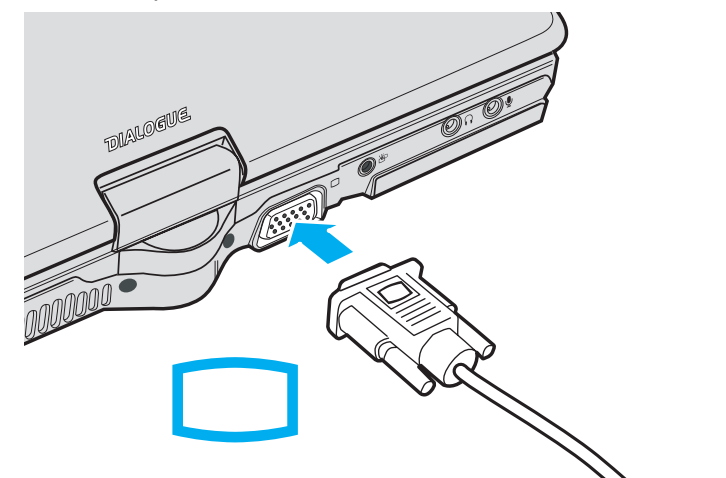

- **2.** Connect the display to an electrical outlet and then turn on the display.
- **3.** Press **Fn + ~** to switch to the external display.

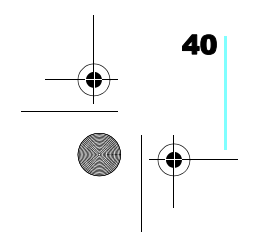

Flybook V5\_User's Guide\_V1.0.book Page 41 Thursday, February 8, 2007 3:44 PM

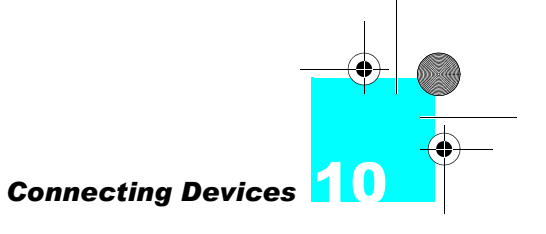

41

#### **Connecting to a TV**

**Note:** Before outputting the display to a video device, check the device's input signal type and change your computer's output signal type to meet it. The V5 outputs NTSC or PAL video signals. Select the type in BIOS Setup Utility. The default setting is Auto.

You can connect a TV to the Flybook V5 to use as an external monitor.

**1.** Plug the 3.5 mm TV cable adapter into the TV cable jack at the rear of the Flybook V5.

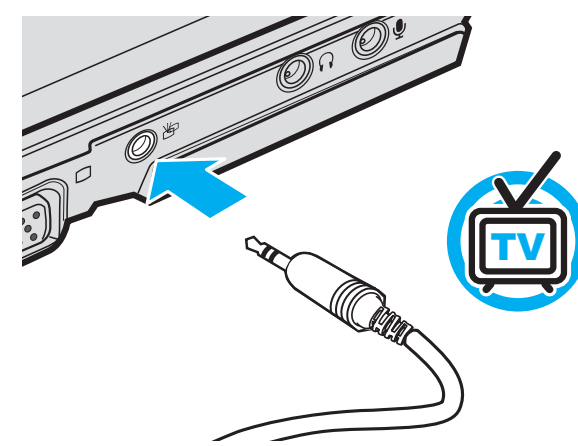

- **2.** Connect the other end of the TV cable jack to a composite video RCA cable (yellow connector).
- **3.** Press **Fn + ~** to change the V5 output to the television.

Flybook V5\_User's Guide\_V1.0.book Page 42 Thursday, February 8, 2007 3:44 PM

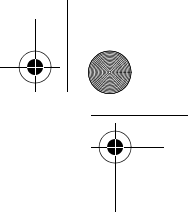

# 10 *Connecting Devices*

#### **Using an ExpressCard**

You can use 34 mm-wide and 54 mm-wide ExpressCards with your Flybook V5.

#### **Installing an ExpressCard**

**Caution:** Do not install or remove an ExpressCard when the computer is in standby or hibernate mode. Static electricity in your body can damage ExpressCards. To reduce the static electricity in your body, touch a bare metal table or a grounded metal object before installing an ExpressCard.

**1.** Find the notched edge on the card as shown in the following illustration.

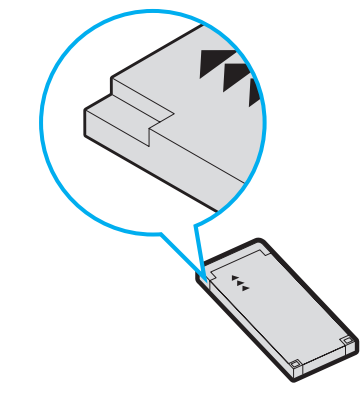

34 mm-wide ExpressCard installation

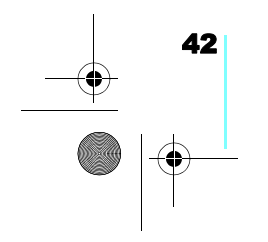

Flybook V5\_User's Guide\_V1.0.book Page 43 Thursday, February 8, 2007 3:44 PM

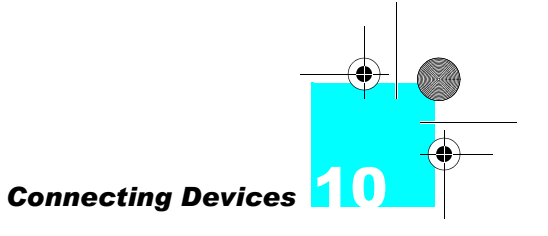

**2.** Press and release the dummy card inserted in the ExpressCard slot.

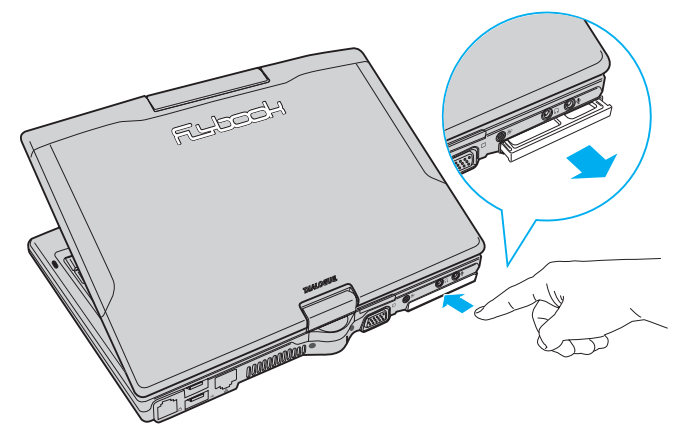

The card pops out.

**3.** Remove the dummy card from the slot.

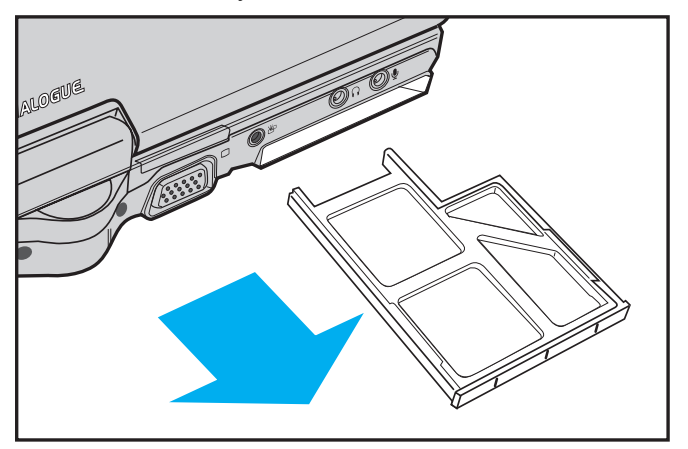

54 mm-wide ExpressCard installation

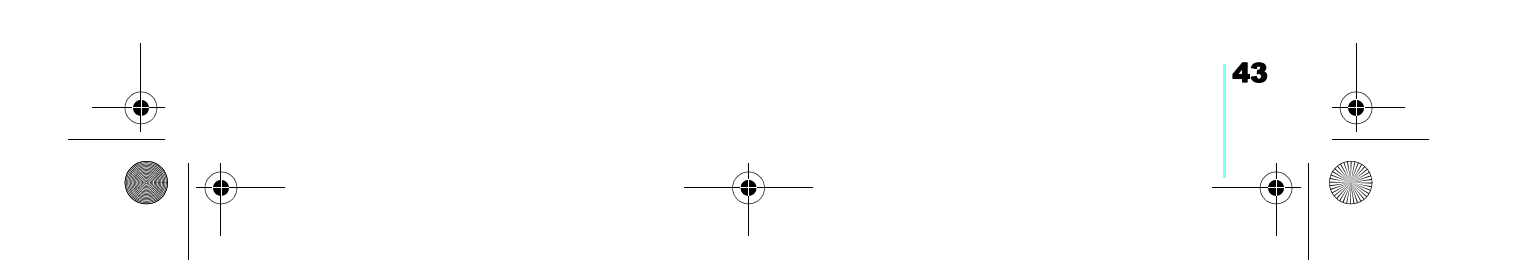

10 *Connecting Devices*  Flybook V5\_User's Guide\_V1.0.book Page 44 Thursday, February 8, 2007 3:44 PM

44

**4.** Insert the ExpressCard into the slot.

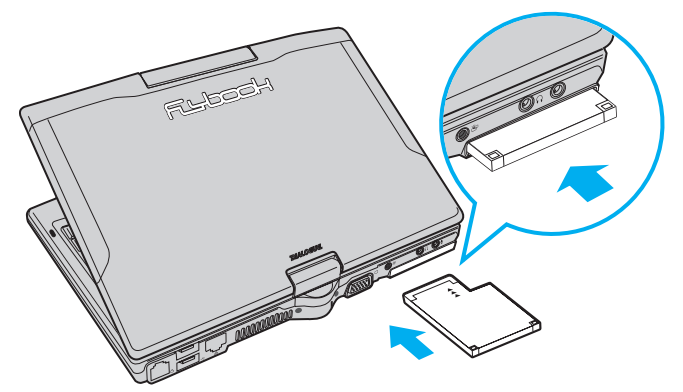

#### **Removing an ExpressCard**

- **1.** Click **Safely Remove Hardware** in the taskbar.
- **2.** Select the card and click **Stop**.
- **3.** Push and release the card to eject it.

Flybook V5\_User's Guide\_V1.0.book Page 45 Thursday, February 8, 2007 3:44 PM

# **Securing Your V5**

#### **Before You Go Online**

Connecting your computer to the Internet opens the way to potential threats such as viruses and spyware. To best secure your computer purchase security software (or download it from a secure system), and then install it on your computer before you connect it to the Internet.

11

To check your computer's security settings click **Start** | **Control Panel**, and then click **Security Center** in Category View or double-click **Security Center** in Classic View.

#### **Installing a Firewall**

A firewall protects your computer by blocking or allowing traffic between your computer and the Internet. Windows has a built-in firewall that helps to protect your computer. For better security, purchase a router that has a built-in firewall. You can also download free firewall software on the Internet.

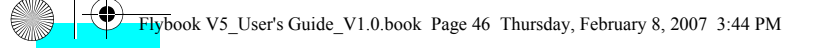

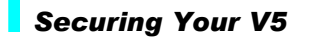

#### **Installing a Spyware Blocker**

Spyware typically retrieves information about your Websurfing habits. It can be secretly installed on your computer with a free download and can even be installed just by visiting a Web site. Spyware can cause your Web searches to be redirected and pop up annoying adds. Once your computer is infected with spyware, it can be very difficult to remove. The key is to prevent infection in the first place by installing spyware blocker software. Spyware blocking software can be purchased online; and you can even download free spyware blocking programs.

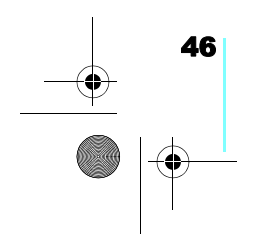

Flybook V5\_User's Guide\_V1.0.book Page 47 Thursday, February 8, 2007 3:44 PM

# 12

# **Connecting Local Area Networks**

**Note:** For assistance with local network connections, consult your network administrator or see the Windows online Help and Support Center to obtain a solution.

Your computer has an Ethernet connector that you can use to connect to a wired network at home or in the office. If you have a wireless access point, you can also get online using the built-in wireless LAN of your computer.

#### **Connecting a LAN**

Wired connections are more secure and more stable than wireless connections. You can connect your computer to the network while it is turned on. Refer to the following to set up a wired connection:

**1.** Connect an Ethernet cable to the Ethernet connector on the computer.

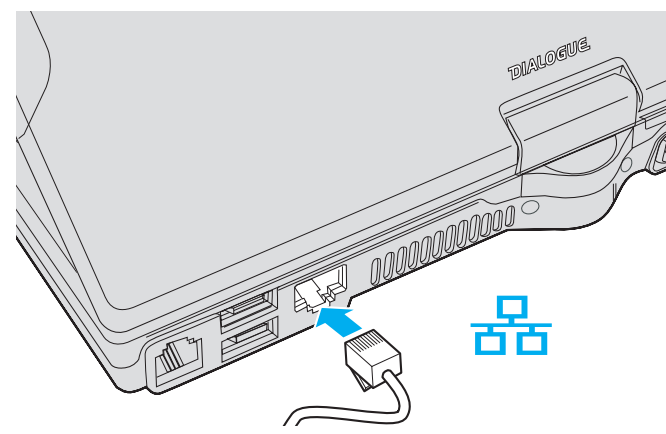

Flybook V5\_User's Guide\_V1.0.book Page 48 Thursday, February 8, 2007 3:44 PM

#### 12 *Connecting Local Area Networks*

**2.** Connect the other end of the cable to your router or switch.

It takes a few minutes for your router to assign an IP address to your computer. When your computer is connected, the following message appears over the LAN icon in the System Tray.

**3.** Double-click the LAN icon to view details for your connection.

#### **Connecting a Wireless LAN (WLAN)**

Use your computer's built-in wireless LAN module to access your home or office network. The wireless LAN module is powered by the Intel® PROSet/Wireless utility.

Wireless systems work in infrastructure mode or peer-topeer mode. In infrastructure mode, wireless devices communicate to a wired LAN via access points. In ad-hoc mode (also known as peer-to-peer mode), wireless devices communicate with each other directly and do not use an access point.

To connect to a wireless network:

- **1.** Press Fn + F8 to enable the wireless LAN module.
- **2.** The Intel(R) PROSet wireless module automatically scans for available networks.
- **3.** Follow the on-screen prompts to access a network. Click **Help** in the Intel® PROSet/Wireless utility for assistance.
- **4.** Click the utility icon in the system tray at any time to open the Intel PROSet Utility.

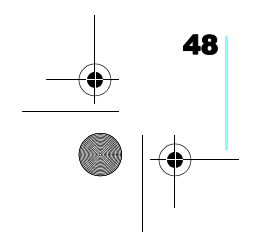

Flybook V5\_User's Guide\_V1.0.book Page 49 Thursday, February 8, 2007 3:44 PM

# **Using the Built-in Modem**

The built-in fax/data modem module enables you to connect the V5 to a remote network or the Internet or fax documents.

13

#### **Making a Dial-up Connection**

Before making a dial-up connection, you must install connection components in Windows and create a dialing profile for the connection. More than one profile can be created for different connection purposes.

#### **Creating modem dial-up connection components**

To install modem dial-up connection components:

- **1.** Click **Start** | **Control Panel** and double-click the **Network Connections** icon.
- **2.** Click **Create A New Connection** to open a wizard that will instruct you how to install dial-up connection components and set up a profile.

When a component is created, an associated icon is displayed in the Network Connections window. For more information on installing modem dial-up components, refer to the Windows online Help and Support Center.

Flybook V5\_User's Guide\_V1.0.book Page 50 Thursday, February 8, 2007 3:44 PM

#### 13 *Using the Built-in Modem*

#### **Making a modem dial-up connection**

To make a modem dial-up connection:

**1.** Connect a phone jack to the RJ-11 jack at the rear of the Flybook V5 to use the built-in modem.

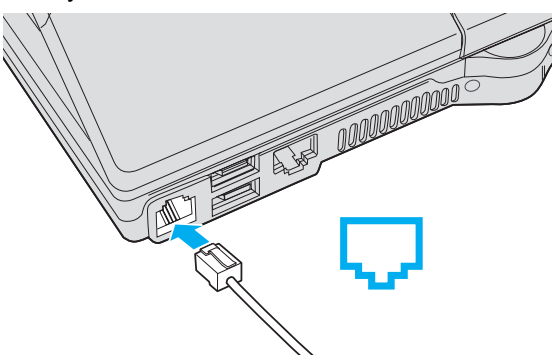

**2.** In the Network Connections panel, double-click the icon of the component you wish to use to make the connection.

Once the connection is established, the icon shows "connected". Click the icon to open the status window to check or stop the connection, or open its connection properties window and configure this connection component.

Windows supports other modem dial-up connection utilities. If you have other utilities installed, see their guides or online helps to learn how to create and make connections.

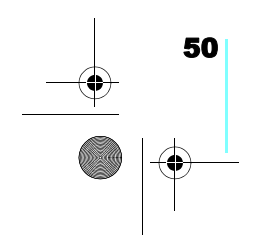

Flybook V5\_User's Guide\_V1.0.book Page 51 Thursday, February 8, 2007 3:44 PM

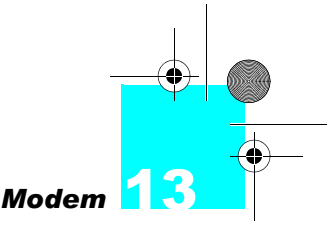

# **Using the Built-in Modem**

#### **Sending and Receiving a Fax**

The built-in fax/data modem module supports faxing. You can use Windows Fax or other fax applications to send and receive faxes. Windows also provides a fax printer service transferring from printer function of programs. Refer to the Windows online Help and Support Center for further details, or refer to your fax application's online help or user guide.

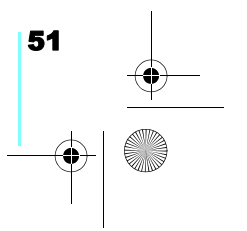

Flybook V5\_User's Guide\_V1.0.book Page 52 Thursday, February 8, 2007 3:44 PM

 $\left| \left| \left| \right| \right|$ 

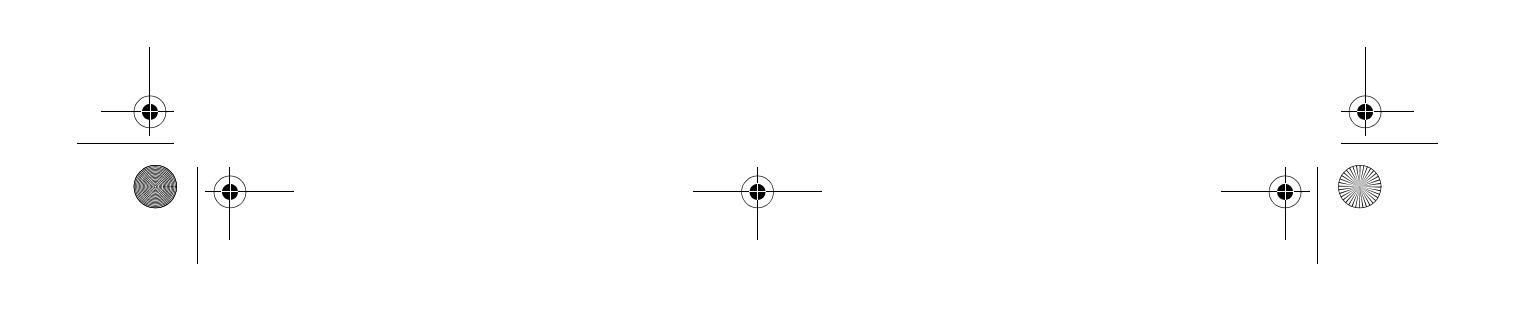

Flybook V5\_User's Guide\_V1.0.book Page 53 Thursday, February 8, 2007 3:44 PM

## **Using the Built-in WWAN Module**

**Note:** The V5 accommodates various 3.5G WWAN modules (HSDPA / UMTS / EDGE/ GPRS / GSM) and advanced modules. Please check the model of your V5 to identify the module that is installed.

The optional built-in WWAN module uses cellular carriers for transmission. It enables you to connect your Flybook V5 to the Internet or use the V5 to make phone calls.

14

Before using the module, you must apply for an access account, and get a SIM card and dialing profile from your wireless WAN service provider. The SIM card acts as an access permission key for your account.

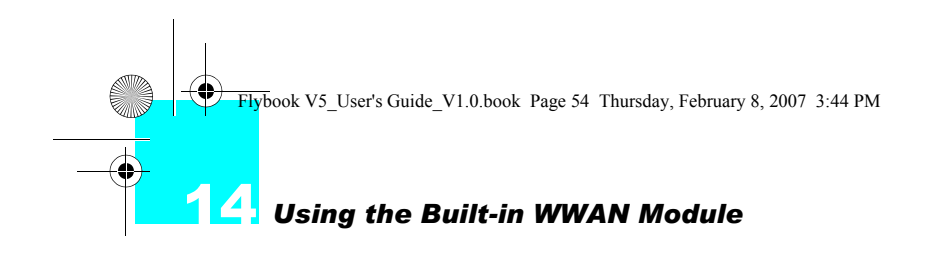

#### **Installing the SIM Card**

- **1.** Remove the battery (refer to "Battery Installation" on page 13.
- **2.** Locate the SIM card.

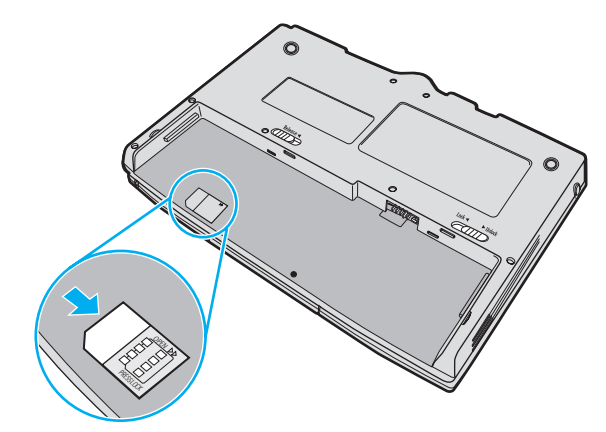

- **3.** Push and slide the SIM holder in the direction of the arrow to release the holder.
- **4.** Raise the SIM holder as shown.

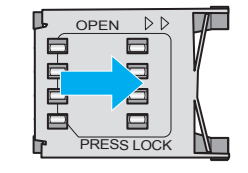

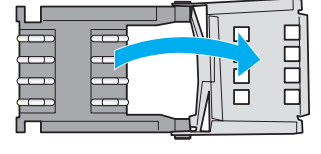

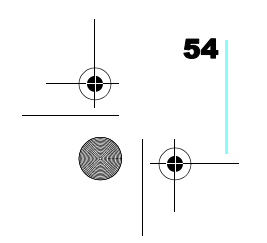

Flybook V5\_User's Guide\_V1.0.book Page 55 Thursday, February 8, 2007 3:44 PM

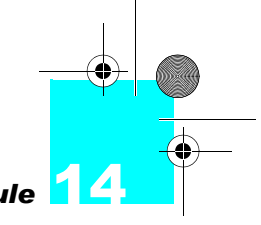

#### *Using the Built-in WWAN Module*

**5.** Insert the SIM card making sure it is inserted all the way to the bottom of the slot.

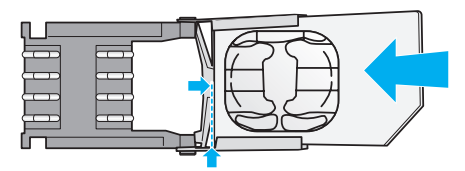

**6.** Close the SIM card holder and lock it in place.

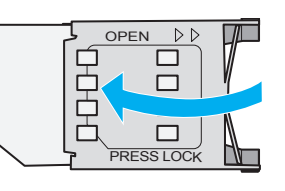

**7.** Replace the battery.

#### **Connecting the V5 to a Wireless WAN**

- **1.** Press **Fn + F9** to turn on the wireless WAN module, or click the WWAN icon in the Flybook Control Center. Your WWAN utility opens.
- **2.** When the module is turned on, it seeks your service provider's network and registers. If the service provider's network is inaccessible, the module continues to search for other available networks and ask you to select one and register.
- **3.** Double-click the WAN connection status icon in system tray to check the connection status.

Refer to the "Flybook WWAN Utility Guide" booklet or the online help for information on using the utility.

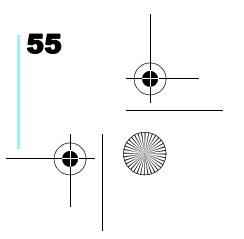

Flybook V5\_User's Guide\_V1.0.book Page 56 Thursday, February 8, 2007 3:44 PM

 $\left| \bigoplus \right|$ 

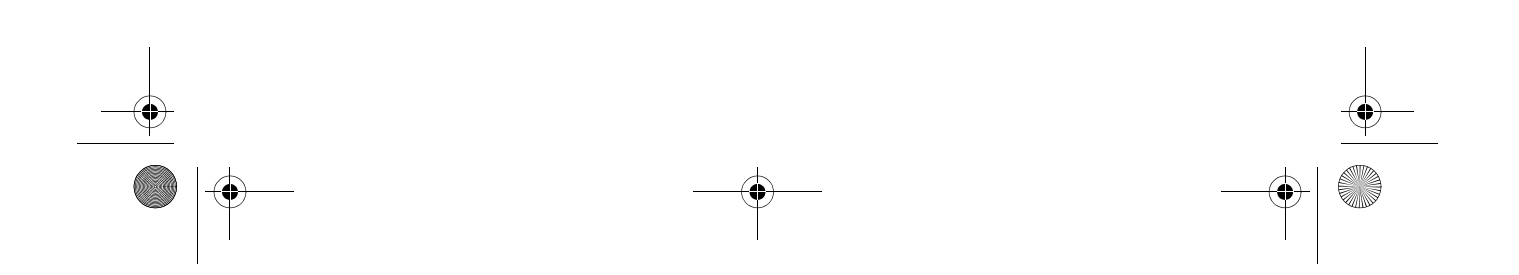

Flybook V5\_User's Guide\_V1.0.book Page 57 Thursday, February 8, 2007 3:44 PM

# **Using the Built-in Bluetooth Module**

Using the built-in Bluetooth module the computer can communicate with Bluetooth-equipped devices such as computers, cellular phones, printers, faxes, keyboards, and pointing devices. The module also enables you to take advantage of the following versatile Bluetooth services:

15

- **•** Personal area networking
- **•** Dial-up networking
- **•** Serial port connection
- **•** File transfer
- **•** LAN access
- **•** Synchronization and PIM data exchange
- **•** Printing
- **•** Human interface device (Keyboard, Mouse) connection
- **•** Faxing
- **•** Connecting a headset
- **•** Audio distribution

To enable the Bluetooth module, press **Fn + F10**; a Bluetooth icon appears in the system tray. Double-click the icon to open the main window of the utility.

Read the online help of the Bluetooth utility to see how to use Bluetooth services.

Flybook V5\_User's Guide\_V1.0.book Page 58 Thursday, February 8, 2007 3:44 PM

 $\rightarrow$ 

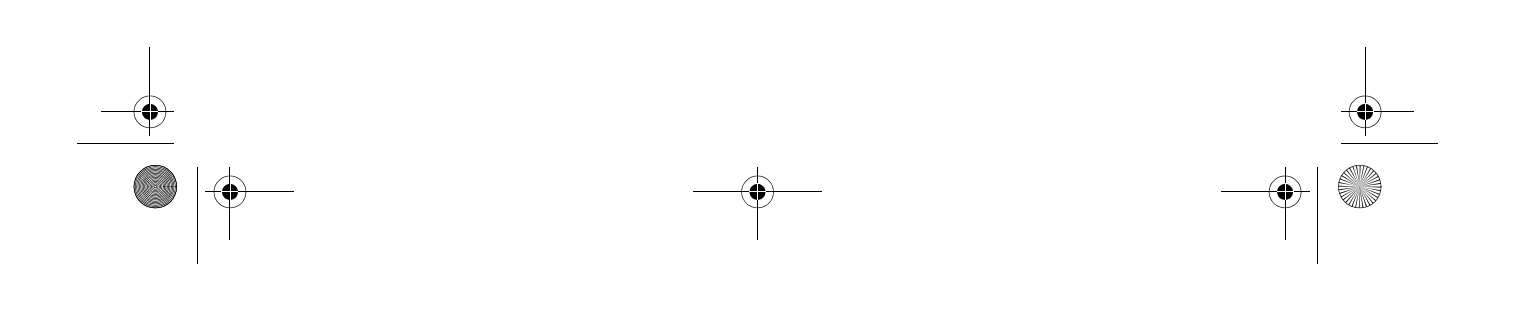
Flybook V5\_User's Guide\_V1.0.book Page 59 Thursday, February 8, 2007 3:44 PM

# **Using GPS**

The Flybook V5 optionally comes with GPS (Global Positioning System) capability. GPS is a satellite-based radio navigation system. Signals from at least four satellites compute the current latitude, longitude and elevation of a GPS receiver anywhere on earth to within a few meters.

16

Press **Fn + Shift** to activate the GPS function. The GPS icon appears in the system tray.

For more information on using GPS, consult the online help or user's guide bundled with your GPS application.

Flybook V5\_User's Guide\_V1.0.book Page 60 Thursday, February 8, 2007 3:44 PM

 $\rightarrow$ 

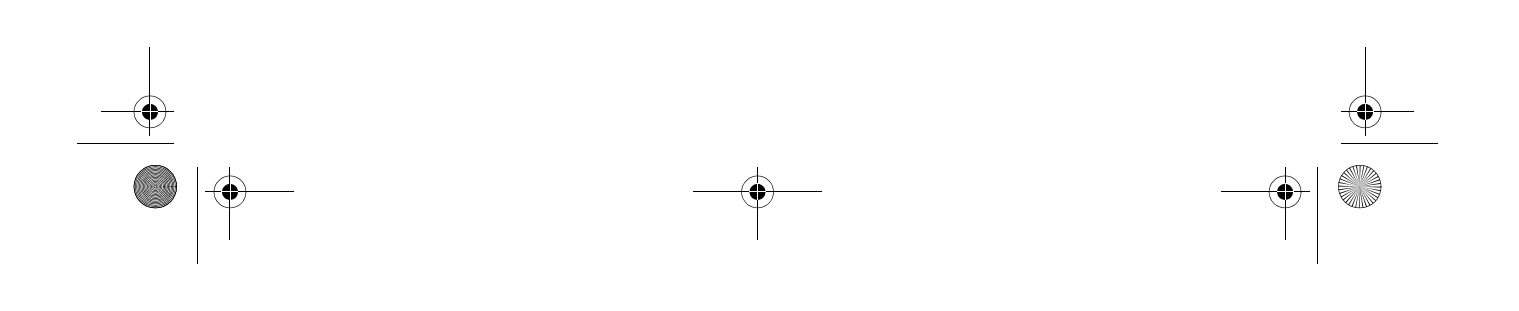

Flybook V5\_User's Guide\_V1.0.book Page 61 Thursday, February 8, 2007 3:44 PM

### **Using the Built-in Webcam**

**Note:** When a webcam enabled application is open, the webcam LED lights when you turn on the webcam.

Your computer features a built-in webcam that is already set up and ready to use with most of web applications that support video messaging, such as MSN Messenger or Skype.

17

### **Enabling the Webcam**

To use the webcam:

- **1.** Press **Fn + Alt** to enable the built-in webcam.
- **2.** Open your favorite application and launch the webcam. Refer to the help of the application to learn how to use the webcam.

Flybook V5\_User's Guide\_V1.0.book Page 62 Thursday, February 8, 2007 3:44 PM

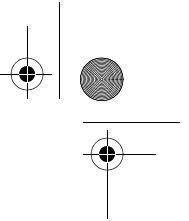

### **Using the Built-in Webcam**

### **Adjusting the Webcam Orientation**

**Caution:** Be careful to follow the instructions in this section when adjusting the Webcam. Otherwise you may damage it.

The webcam rotates up to 225 degrees, enabling you to adjust it in clamshell and tablet mode for optimum use. Refer to the following instructions to adjust the webcam orientation.

**1.** Rotate the webcam for optimum use.

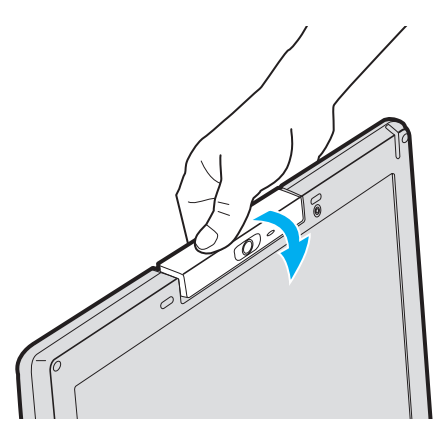

**2.** Rotate the webcam completely to take video or pictures of a scene (such as a conference) while still being able to use the Flybook V5 for data entry.

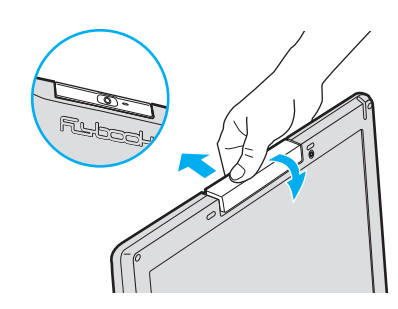

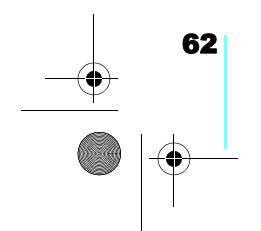

Flybook V5\_User's Guide\_V1.0.book Page 63 Thursday, February 8, 2007 3:44 PM

### **Managing System Power**

The computer controls its power activities through an ACPI power management unit. The unit employs a set of power management schemes to maximize power conservation and optimize system performance. Windows manages all power-saving features and provides a Power Options utility in customizing the computer's power system.

18

To start the Power Options utility:

- **1.** Click **Start** | **Control Panel**.
- **2.** Double-click the **Power Options** icon to display the Power Options Properties window.
- **3.** Following the indications to check and change the settings.

Customize your computer's power system in this window. Refer to the Windows online Help and Support Center to see ACPI and Power Options if necessary.

Flybook V5\_User's Guide\_V1.0.book Page 64 Thursday, February 8, 2007 3:44 PM

 $\rightarrow$ 

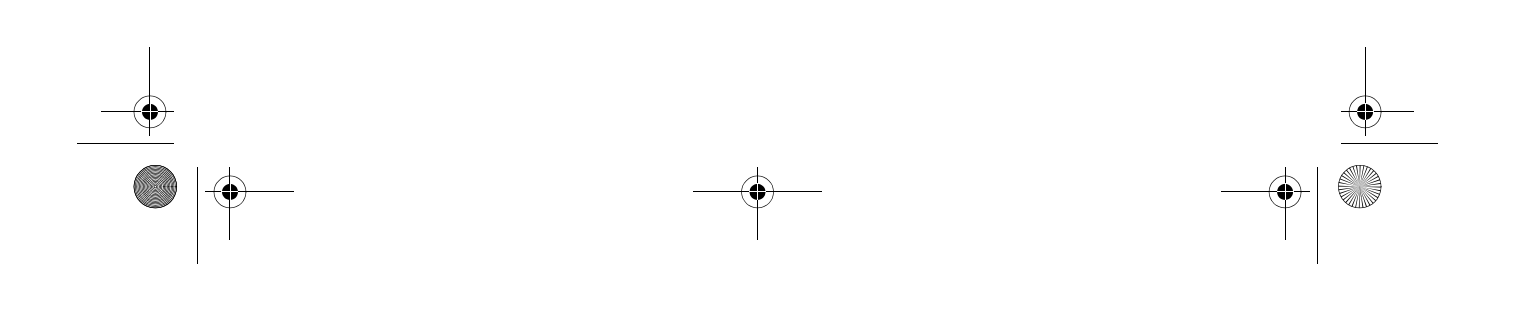

Flybook V5\_User's Guide\_V1.0.book Page 65 Thursday, February 8, 2007 3:44 PM

# 19

### **Customizing the System BIOS**

**Caution:** Be sure you understand any changes you make to BIOS settings. Choosing incorrect settings can cause your V5 not to boot up.

The BIOS setup utility enables you to you change core settings on your Flybook V5 such as the system time, boot order, and auto-repeat rate for your keyboard. Most users will find the default settings optimal for their needs.

### **Accessing the BIOS Setup**

When you turn on your computer a message **Press F2 to enter BIOS** appears. Press F2 to enter the BIOS setup.

**PhoenixBIOS Setup Utility** Advanced Security  $\overline{\mathsf{Intel}}$ Power Exit Main **Boot**  $\frac{12:00:001}{[05/27/2006]}$ Item Specific Help **System Time:** System Date: <Tab>, <Shift-Tab>, or DE Channel 0 Master [HTC426030G5CE00-(PM)] <Enter> selects field. DE Channel 0 Slave **INonel System Memory** 640 KB 1038336 KB **Extended Memory BIOS Date** 11/09/06 **EC Firmware**  $v1.27$ **Board Version**  $v1.2$ Keyboard **United States (US)** Help<br>Exit Select Item<br>Select Menu Change Values<br>Select ▶ Sub–Menu  $\overline{\uparrow\downarrow}$ Setup Defaults  $F1$ <br>ESC  $\overline{14}$ F<sub>10</sub> Enter Save and Exit

**Note:** To exit BIOS Setup without saving your changes, select **Exit Discarding Changes** and press **Enter**. When prompted to save, select **No** and press **Enter**.

19 *Customizing the System BIOS*  Flybook V5\_User's Guide\_V1.0.book Page 66 Thursday, February 8, 2007 3:44 PM

> On the right side of the Setup screen is an area labeled **Item Specific Help**. This area lists navigation key shortcuts and information that is specific for the item that is selected.

### **Updating the BIOS Firmware**

You can download updated BIOS from the manufacturer's Web site and upgrade the BIOS on your computer. New BIOS may provide support for new peripherals, improvements in performance or fixes for known bugs.

To download firmware, please go to http://www.dialogue.com.tw.

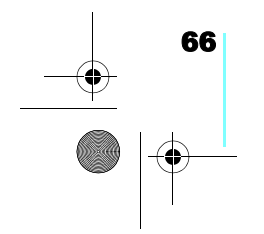

Flybook V5\_User's Guide\_V1.0.book Page 67 Thursday, February 8, 2007 3:44 PM

### **Troubleshooting**

In each problem-specific section, try the steps in the order suggested. This may help you to solve the problem more quickly.

A

Try to pin point the problem and thus avoid replacing nondefective parts.

Keep a record of the steps you take when troubleshooting: The information may be useful when calling for technical support or for passing on to service personnel.

### **Identifying Problems**

Follow the steps below to identify your problems:

- **1.** Turn off the computer.
- **2.** Disconnect any peripheral devices such as an external mouse or printer.
- **3.** Make sure that the AC adapter is properly connected to your computer and the power source is good. (Use some other electrical device to confirm that the electrical outlet is working.)
- **4.** Leave the computer off for approximately 10 seconds, and then switch it on again. The computer should enter the boot sequence and start normally.
- **5.** If the computer does not start normally, look for a screen message or other clue on the malfunction.

Flybook V5\_User's Guide\_V1.0.book Page 68 Thursday, February 8, 2007 3:44 PM

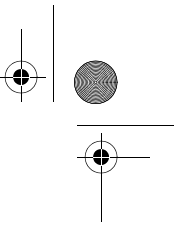

### A *Troubleshooting*

If failure is detected in an area other than the mainboard, an error message is displayed on the screen and testing is stopped.

If your system does not successfully start, but displays a blank screen, emits a series of beeps, or displays an error code, consult your dealer.

### **General Hardware Problems**

A few common hardware problems and suggested solutions are presented below:

#### *The display screen is dark*

- **1.** Adjust the screen brightness.
- **2.** Make sure that the computer is not in suspend mode.

### *An incorrect date and time are displayed.*

Correct the date and time using the DOS DATE and TIME commands or the options in the Setup Utility. (You can also set the date and time in Windows by double clicking the clock on the task bar or in the control panel.) If the date and time become incorrect after a short time, your CMOS battery may be depleted. Contact your dealer to change the battery.

#### *The computer does not start or boot-up*

- **1.** If the power indicator is not on, the computer is without power. Make sure you have properly attached the AC adapter and power cord, or have installed a charged battery.
- **2.** If the computer is running on battery power, ensure that the battery charge is not low. If the battery appears to be charged, it may be faulty.

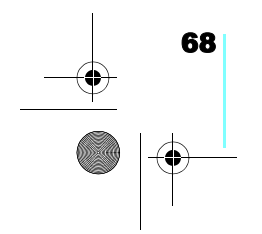

Flybook V5\_User's Guide\_V1.0.book Page 69 Thursday, February 8, 2007 3:44 PM

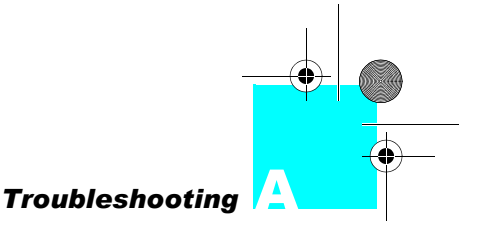

**3.** If the computer is using the AC adapter, ensure that the AC outlet, airplane seat jack, or car cigarette lighter are working. If the AC outlet power is working, the AC adapter may be faulty.

#### *Hard drive or external boot-up device is inaccessible*

- **1.** If the hard disk indicator is lit, BIOS may be incorrectly set. Revise the BIOS settings for the Primary Master.
- **2.** Security may be set to prevent starting the operating system.
- **3.** If you choose to boot up your system from an external device through a USB port, make sure it is on and bootable media is inserted.

#### *The screen is blank or the display is abnormal*

- **1.** The computer may be set to an external display device only. Press **Fn + F1** to switch to the V5 display.
- **2.** The power management system may automatically blank the screen to save power, and is in video time-out, standby mode, or hibernation mode. Press any key, move the pointer, or push the power button to turn on the display.
- **3.** The angle of the display and the brightness level is inadequate for the ambient lighting. Adjust the display angle and press **Fn + F2** or **Fn + F3** to adjust the brightness level.
- **4.** The LCD screen has a default resolution of 1280 x 768 (WXGA). If you set the resolution lower than this, the screen expands to fill the display. When the system can not expand its display to full screen on the LCD screen or on an external display device, you can right click on Windows desktop and select **Properties** to open the **Display Properties** window. Then click the **Settings** tab and set the resolution to an appropriate value.

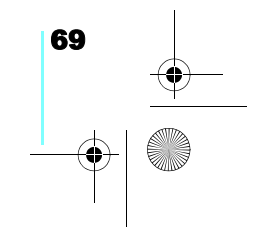

 $\overline{b}$ ook V5 User's Guide\_V1.0.book Page 70 Thursday, February 8, 2007 3:44 PM

### A *Troubleshooting*

#### *No audio output*

- **1.** The audio system is closed or the volume of audio system is too low. Use hot keys or Flybook Control Center to open the audio system and adjust the volume.
- **2.** The audio output is disabled or too low for the audio application. Open the audio output and adjust the volume.
- **3.** When plugging an earphone or external speaker into the earphone/line-out jack, the built-in speakers are disabled automatically. If you can not hear sound from the built-in speakers, ensure that nothing is plugged into the jack.

### *The keyboard, pointing device or connected mouse does not work properly*

- **1.** The system may have entered Suspend to RAM mode. Push the power button to resume the system.
- **2.** An application may have locked out your input device. Restart your system.
- **3.** If the keyboard or mouse does not respond on the USB port, ensure that the devices are installed properly and that drivers are installed.

### *Cannot connect to a wireless LAN*

- **1.** An incorrect network name (SSID) or network key may be used. Make sure you have set the network name (SSID) and key to the same values as the access point (infrastructure connection) or the computers to be connected (Ad Hoc connection) have.
- **2.** The computer may be too far from other communication devices. Retry the connection after moving your computer closer to the computers to be connected with (Ad Hoc connection) or to the access point (infrastructure

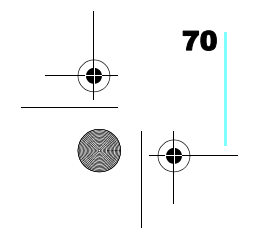

Flybook V5\_User's Guide\_V1.0.book Page 71 Thursday, February 8, 2007 3:44 PM

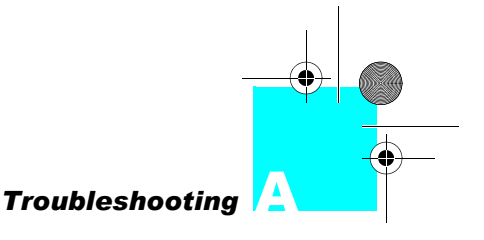

connection). Also, check the wave condition in the Wireless Network Connection Status window.

- **3.** Check if the wireless LAN module is turned on. Verify that Disable Radio is not checked in the Network setting window.
- **4.** Make sure you have access rights or network authentication to the network you want to connect to.
- **5.** Try changing channels to avoid active channel duplication.
- **6.** Check the setting of the protocol, work group, shared setting, and IP address.

### *Cannot charge battery or losing power quickly*

- **1.** Verify that the battery is properly installed and it is not too hot or too cold.
- **2.** Calibrate the battery.
- **3.** The installed battery may be faulty. Replace it with a new one.

### **Having the V5 Serviced**

If you are unable to solve the problem, you should have the computer serviced. Pack the computer in the original carton. Include a description of the problem and a checklist of the steps you took when trying to fix the problem. The information may be useful to the service personnel. Return the computer to the place you purchased it.

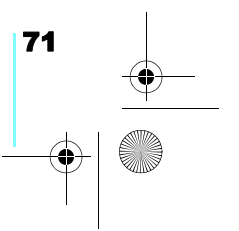

Flybook V5\_User's Guide\_V1.0.book Page 72 Thursday, February 8, 2007 3:44 PM

 $\left| \left| \left| \right| \right|$ 

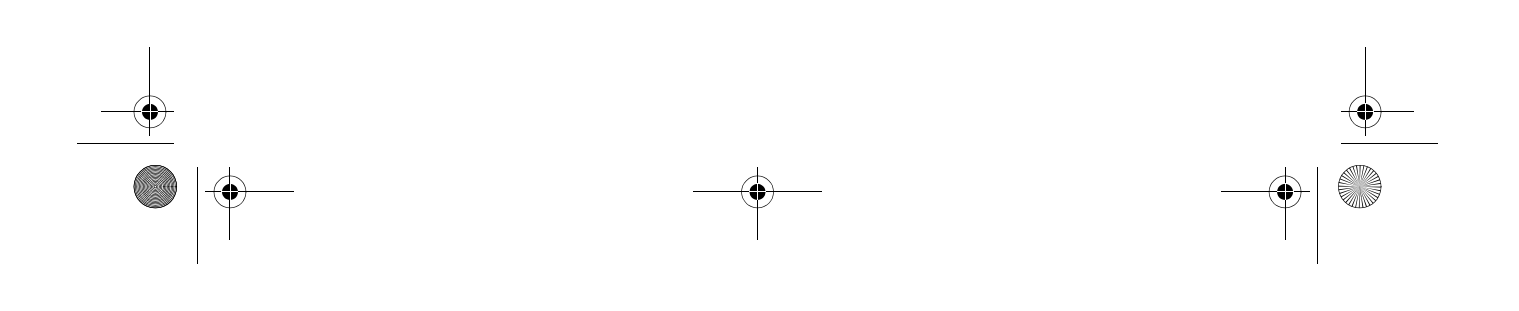

Flybook V5\_User's Guide\_V1.0.book Page 73 Thursday, February 8, 2007 3:44 PM

# **Specifications**

**AND** 

0

 $\overline{\bigoplus}$ 

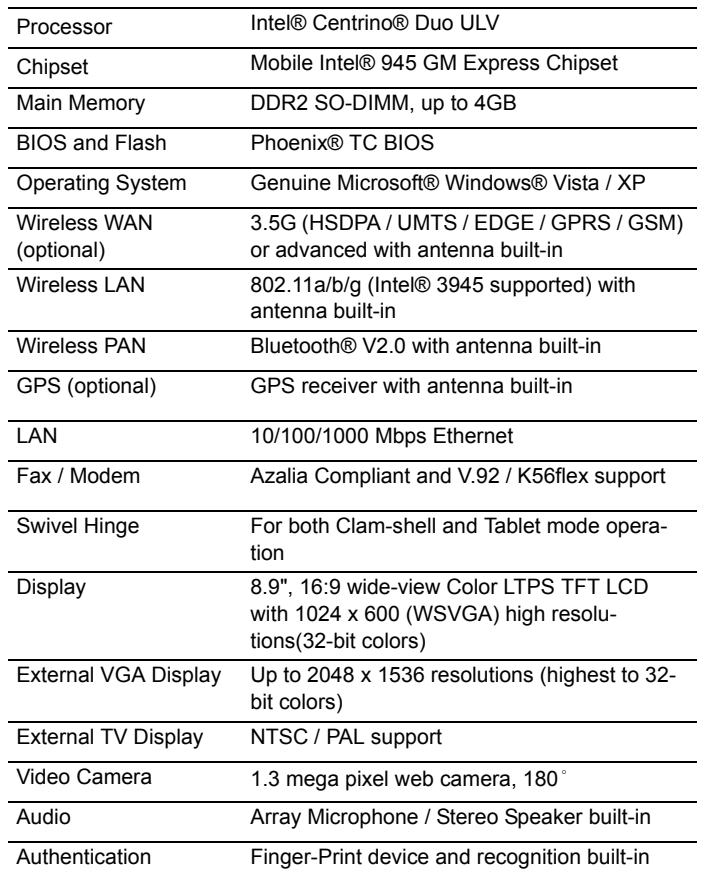

B <sup>B</sup>

Flybook V5\_User's Guide\_V1.0.book Page 74 Thursday, February 8, 2007 3:44 PM

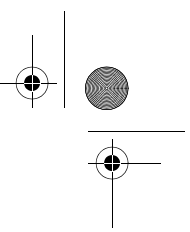

### B *Specifications*

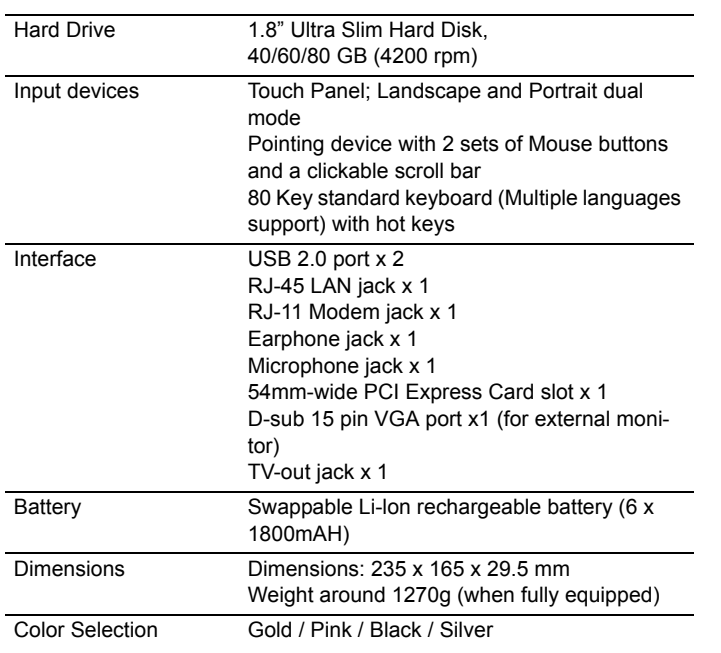

### **Electrical specifications**

### **DC-In power supply (Through DC-IN Power Jack)**

- **•** Input Rating: 15-19VDC, 2.64-3.34A, 50W.
- **•** Maximum Operating Temperature (Ambient): 38 degrees C

### **AC adapter**

- **•** Model No: Delta ADP-50HH Rev. A.
- **•** Input Rating: 100-240VAC, 50-60Hz, 1.5A.
- **•** Output Rating: 19VDC, 2.64A, Class II, Marked LPS.

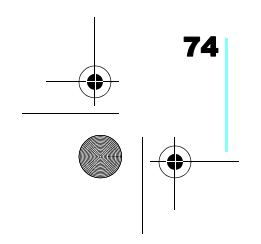

Flybook V5\_User's Guide\_V1.0.book Page 75 Thursday, February 8, 2007 3:44 PM

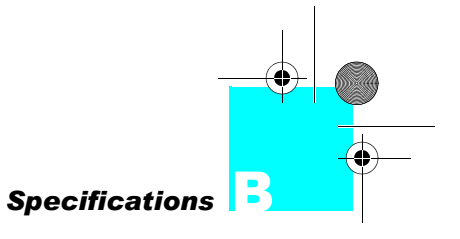

### **Battery**

- **•** Battery Pack: 6 cell 3S2P 103450 Li-Ion rechargeable battery pack.
- **•** Charging: Direct DC charging.

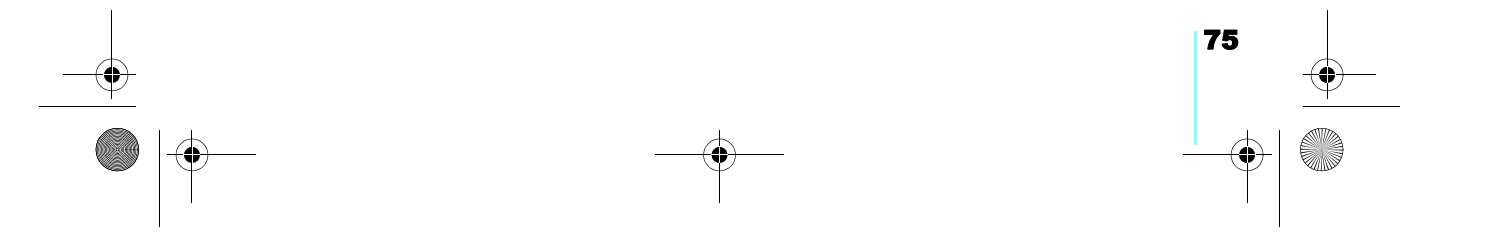

Flybook V5\_User's Guide\_V1.0.book Page 76 Thursday, February 8, 2007 3:44 PM

 $\left| \left| \left| \right| \right|$ 

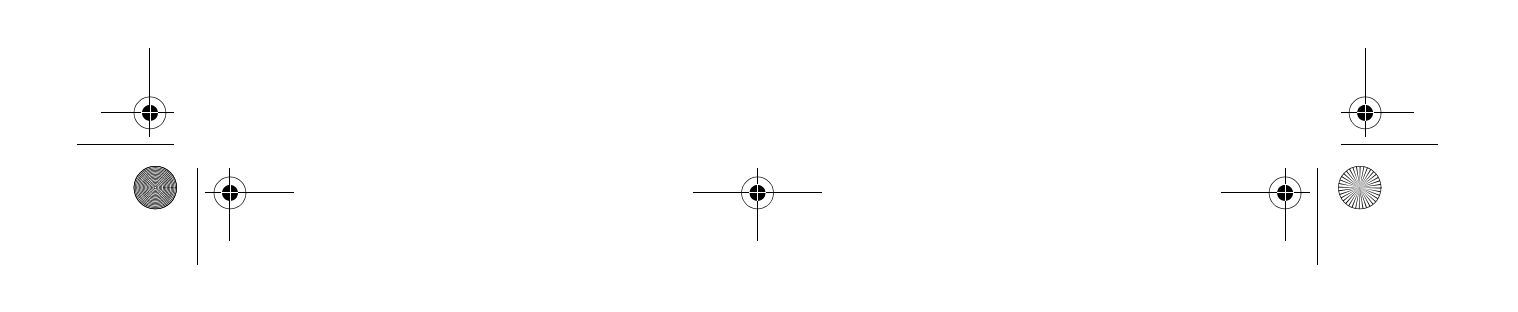

Flybook V5\_User's Guide\_V1.0.book Page 77 Thursday, February 8, 2007 3:44 PM

# **Index**

O

 $\overline{\rightarrow}$ 

### A

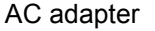

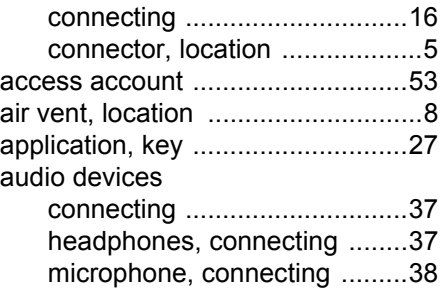

### B

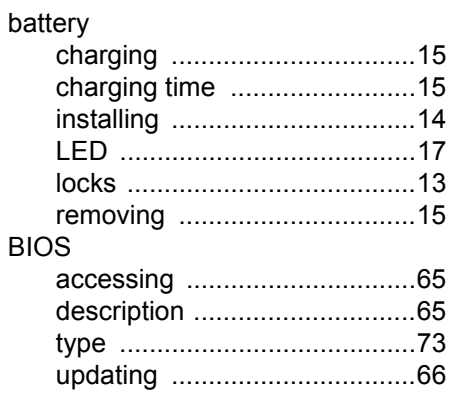

### Bluetooth

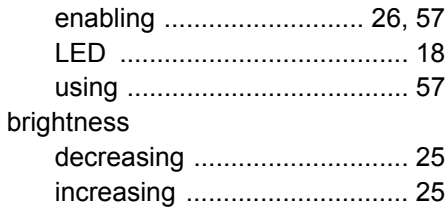

 $\bigoplus$ 

### C

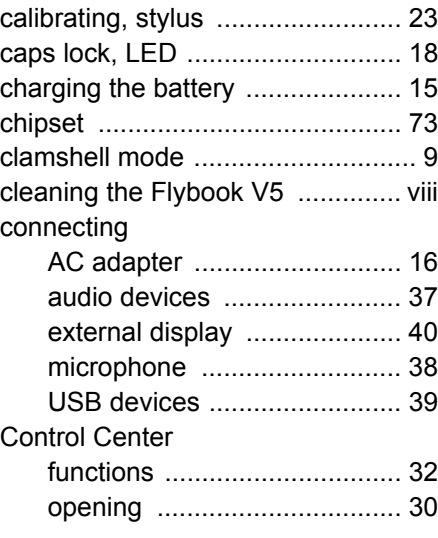

Flybook V5\_User's Guide\_V1.0.book Page 78 Thursday, February 8, 2007 3:44 PM

### *Index*

### D

### display

78

 $\frac{\rightarrow}{\rightarrow}$ 

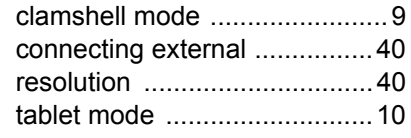

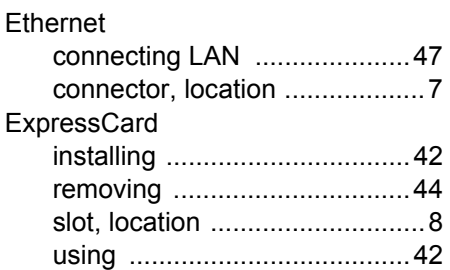

E

### F

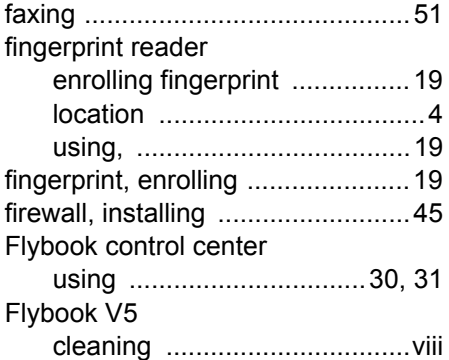

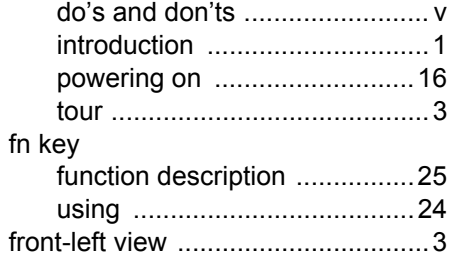

**Side** 

 $\bigcirc$ 

### G

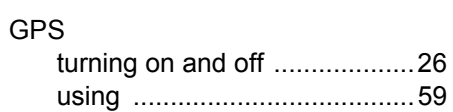

### H

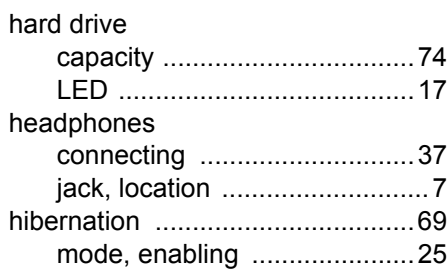

### I

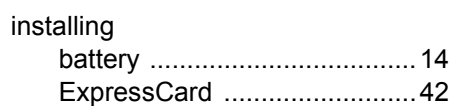

Flybook V5\_User's Guide\_V1.0.book Page 79 Thursday, February 8, 2007 3:44 PM

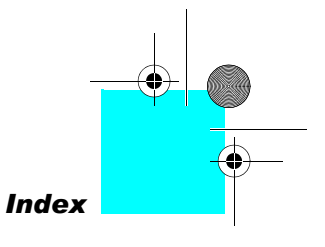

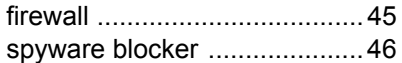

### K

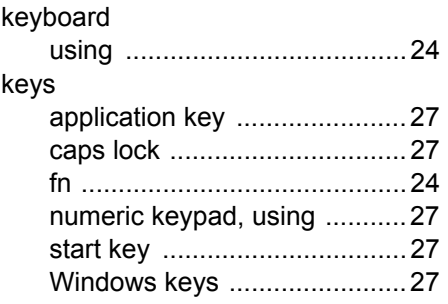

L

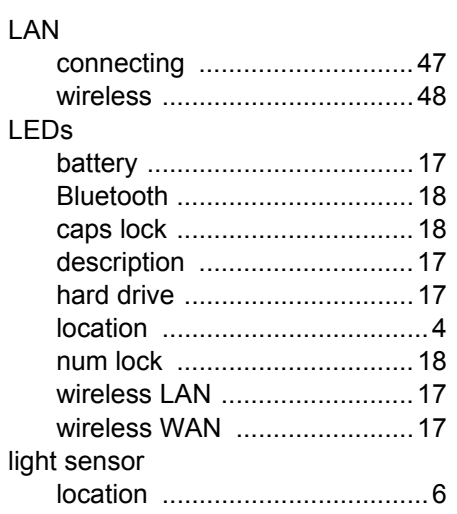

turning on and off ...................26

### M

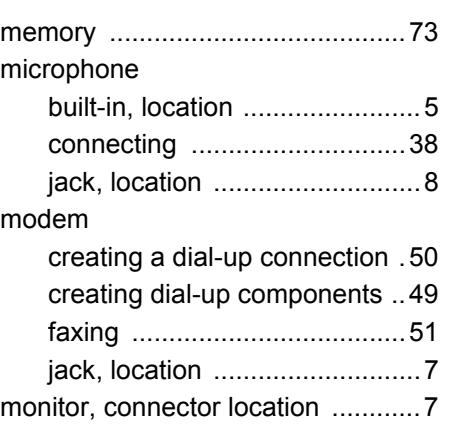

### N

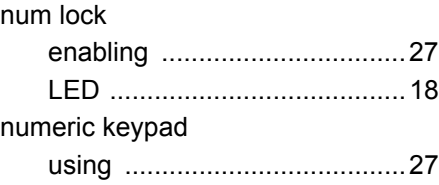

### O

operating system ..........................73 OS *see* operating system

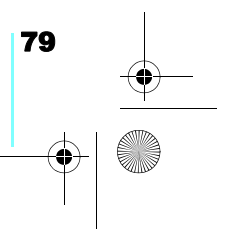

Flybook V5\_User's Guide\_V1.0.book Page 80 Thursday, February 8, 2007 3:44 PM

### *Index*

### P

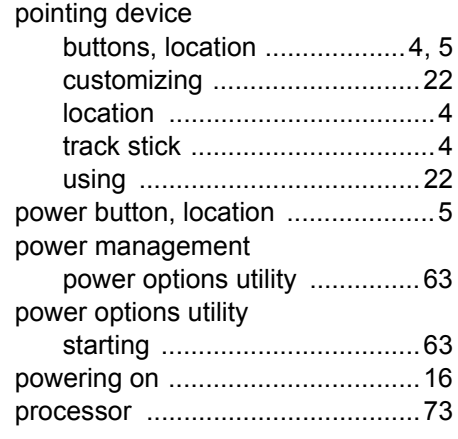

### R

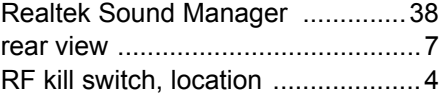

### S

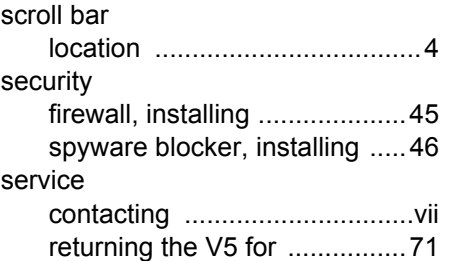

 $\frac{\theta}{\theta}$ 

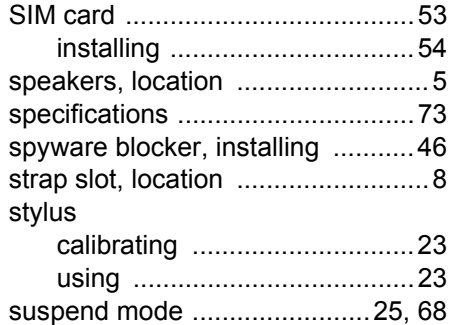

O

 $\bigoplus$ 

### T

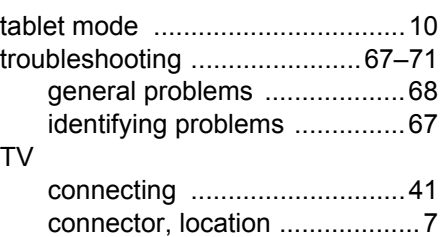

### U

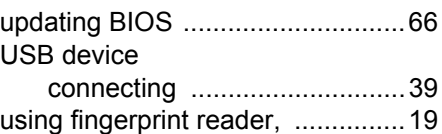

### V

### view

Flybook V5\_User's Guide\_V1.0.book Page 81 Thursday, February 8, 2007 3:44 PM

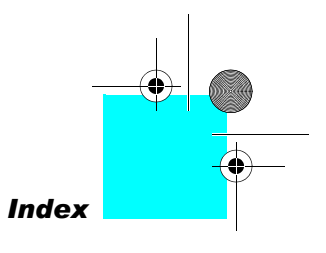

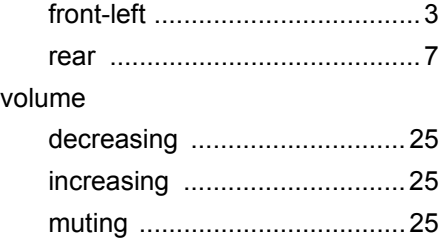

### W

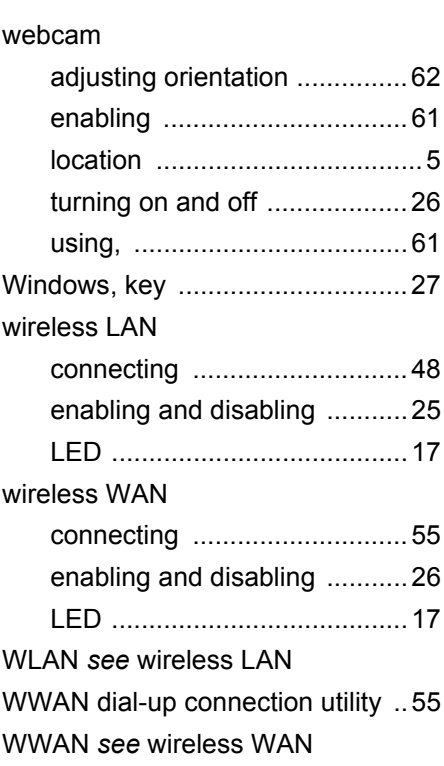

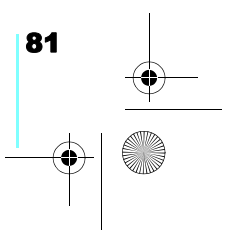

Flybook V5\_User's Guide\_V1.0.book Page i Thursday, February 8, 2007 3:44 PM

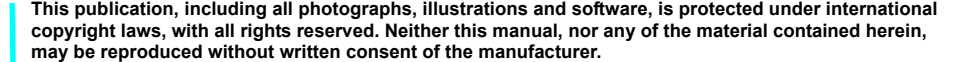

**© Copyright 2007 Dialogue Technology Corporation**